# **CCE Virtual Agent Voice Cloud-gebaseerde connector configureren**

# **Inhoud**

Inleiding Voorwaarden Vereisten Gebruikte componenten Achtergrond Belangrijke overwegingen Configureren Exchange zelfondertekende certificaten of implementeren CA-ondertekende certificaten. Proxyserver configureren Een Google-project maken - Provisioneren van het project en de organisatie Een Dialogflow CX Agent maken Een Dialogflow CX Agent importeren Een Dialogflow CX Agent maken - Vooraf gebouwde Agent Een Agent-gespreksprofiel maken CCAI configureren in Webex Control Hub CCAI configureren in UCCE en PCCE (SPOG) PCE-configuratie UCS-configuratie CVP-configuratie Partiële respons configureren in Dialogflow CX Verifiëren Problemen oplossen Gerelateerde informatie

# **Inleiding**

Dit document beschrijft hoe u de op de cloud gebaseerde connector van Contact Center Enterprise (CCE) Virtual Agent Voice (VAV) moet configureren.

Bijgedragen door Ramiro Amaya Cisco TAC Engineer, Anjum Jeelani, Adithya Udupa, en Raghu Guvvala, Cisco Engineers.

# **Voorwaarden**

## **Vereisten**

Cisco raadt kennis van de volgende onderwerpen aan:

- Cisco Unified Contact Center Enterprise (UCS) release 12.6.2
- Cisco Packet Contact Center Enterprise (PCE) release 12.6.2
- Customer Voice Portal (CVP)
- Virtual Voice Browser (VVB)
- Google Dialogflow CX
- Control Hub

## **Gebruikte componenten**

De informatie in dit document is gebaseerd op de volgende softwareversies:

- PCE-softwarerelease 12.6.2
- CVP 12.6.2
- Cloud Connect 12.6.2
- Google Dialogflow CX
- Webex Control Hub

De informatie in dit document is gebaseerd op de apparaten in een specifieke laboratoriumomgeving. Alle apparaten die in dit document worden beschreven, hadden een opgeschoonde (standaard)configuratie. Als uw netwerk live is, moet u zorgen dat u de potentiële impact van elke opdracht begrijpt.

# **Achtergrond**

Virtual Agent-Voice (VAV)-functie, die in CCE 12.5(1) release werd aangeduid als Customer Virtual Assistant (CVA), maakt het mogelijk dat het interactieve Voice Response (IVR)-platform kan integreren met cloudgebaseerde spraakservices.

Deze eigenschap steunt mens-als interacties die u toelaten om kwesties binnen IVR snel en efficiënter op te lossen, daardoor verminderend de vraag die naar agenten wordt geleid. Dit helpt u eerst met Virtual Agent te communiceren, wat u een zelfbedieningsoplossing biedt, zonder een fysieke Agent in te schakelen.

VVB maakt gebruik van een van deze connectors om gebruik te maken van AI-services:

- VVB maakt gebruik van een native connector om verbinding te maken met de Google Dialogflowservice. Deze service is ingeschakeld via de elementen Dialogflow ES of DialogflowCX van Cisco Unified Call Studio. VAV ondersteunt momenteel Google Dialogflow ES- en CX-services via een op locatie gebaseerde connector.
- Cloudgebaseerde connector: VVB gebruikt een cloudgebaseerde connector om verbinding te maken met de Cisco CCAI-service. Deze service is ingeschakeld via het Virtual Agent Voice-element van Cisco Unified Call Studio. VAV ondersteunt momenteel de Google Dialogflow CX-service via een cloudgebaseerde connector.

Dit document behandelt alleen de configuratie van de cloudgebaseerde connector.

# **Belangrijke overwegingen**

Overweeg deze informatie voordat u VAV configureert via een cloudgebaseerde connector:

- Ondersteunde codec is u-wet.
- De detectie van spraakactiviteit wordt uitgevoerd door Google.
- Port 443 en HTTP/2 moeten ingeschakeld zijn in de proxy en firewall.
- De toegestane lijst in uw netwerk moet deze URL's bevatten:
	- $\cdot$  U2C (poort 443): [https://u2c-a.wbx2.com/u2c/api/v1/user/catalog](https://u2c-r.wbx2.com/u2c/api/v1/user/catalog)  US
	- U2C (poort 443):<https://u2c-r.wbx2.com/u2c/api/v1/user/catalog> Azië
- U2C (poort 443):<https://u2c-k.wbx2.com/u2c/api/v1/user/catalog> Europe
- Orchestrator (poort 443): <https://insight-orchestrator.wxcc-us1.cisco.com>
- ID broker (poort 443): <https://idbroker.webex.com>
- WS-connector (poort 443): <https://wsconnector.wxcc-us1.cisco.com>
- De toegestane lijst in uw netwerk moet ook deze groep URL's bevatten:
	- \*.[google.com](http://google.com/)
	- \*.[googleapis.com](http://googleapis.com/)
	- \*.[gcr.io](http://gcr.io/)
	- \*.[cisco.com](http://cisco.com/)
	- \*.[wbx2.com](http://wbx2.com/)
	- \*.[ciscoccservice.com](http://ciscoccservice.com/)

# **Configureren**

Dit zijn de stappen die nodig zijn om VAV via een cloudconnector te configureren.

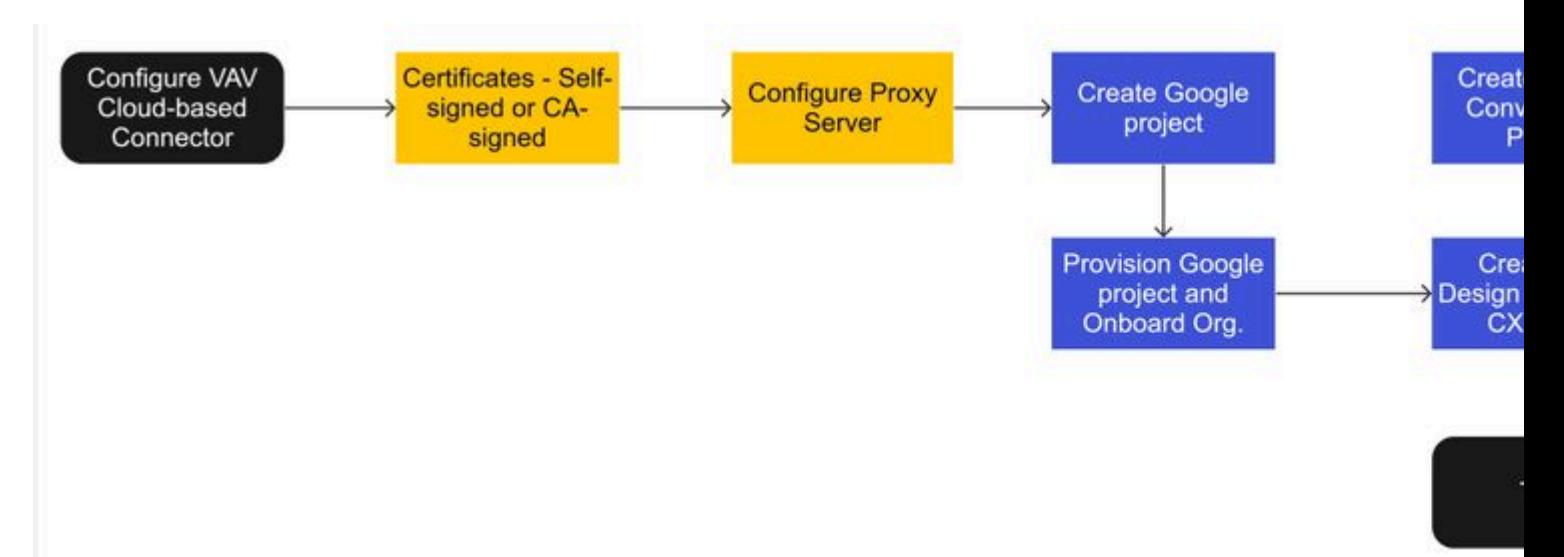

Stap 1. Exchange zelfondertekende certificaten of implementeren CA-ondertekende certificaten.

- Stap 2. Proxyserver configureren
- Stap 3. Een Google-project maken
- Stap 4. Google-project en cloudorganisatie met Cisco aanbieden
- Stap 5. Een Dialogflow CX Agent maken en ontwerpen
- Stap 6. Een Agent-gespreksprofiel maken
- Stap 7. CCAI configureren in Webex Control Hub

- Cloud Connect

- -aansluiting

-Feature

Stap 8. CCAI configureren in UCCE en PCCE (SPOG)

Stap 9. CVP Call Studio-toepassing maken en ontwerpen

## **Exchange zelfondertekende certificaten of implementeren CA-ondertekende certificaten.**

U moet CA-ondertekende certificaten implementeren of zelfondertekende certificaten uitwisselen met de CCE-componenten die betrekking hebben op de VAV voor VAV om te werken. Voor PCCEcertificaatuitwisseling of CA-ondertekend zijn vereist op: AW, VVB en Cloud Connect. Voor UCCE zijn certificaten vereist op: AW, VVB, NOAMP en Cloud Connect. Bekijk dit document voor de Exchange Certificates van de UCCE: [Exchange Self-Signed Certificates in UCCE 12.6,](https://www.cisco.com/c/nl_nl/support/docs/contact-center/unified-contact-center-enterprise/220754-exchange-self-signed-certificates-in-a-u.html) voor CA-Signed implementatie: [Voer CA-Signed Certificates uit in 12.6](https://www.cisco.com/c/nl_nl/support/docs/contact-center/packaged-contact-center-enterprise/220730-implement-ca-signed-certificates-in-a-cc.html), en voor PCCE Exchange Certificate: [Exchange](https://www.cisco.com/c/nl_nl/support/docs/contact-center/packaged-contact-center-enterprise-1261/220693-exchange-self-signed-certificates-in-a-p.html) [Self-Signed Certificates in PCCE 12.6.](https://www.cisco.com/c/nl_nl/support/docs/contact-center/packaged-contact-center-enterprise-1261/220693-exchange-self-signed-certificates-in-a-p.html)

## **Proxyserver configureren**

Proxyserver is vereist als u geen directe communicatie tussen VVB Speech Server (SS) en de Webex CCAIservices hebt gegeven.

Gebruik deze opdrachten om de proxyserver te configureren:

**set speechserver httpsProxy-host**

**set speechserver httpsProxy-poort**

**set speechserver httpsProxy-zonderProxy-hosts**

### **set speechserver httpsProxy-host**

Deze opdracht stelt de proxy host in voor de Speech Server. Indien nodig wordt ook om referenties gevraagd.

### **Opdrachtsyntaxis:**

### **set speechserver httpsProxy host <hostnaam/ip>**

Vereist proxy referenties? [J/N] y Voer een gebruikersnaam in: gebruikersnaam Wachtwoord invoeren: \*\*\*\*

### **Voorbeeld:**

### **admin:set speechserver httpsProxy host abc.com**

Vereist proxy referenties? [J/N] y Voer een gebruikersnaam in: gebruikersnaam Wachtwoord invoeren: \*\*\*\* Opdracht geslaagd.

#### **set speechserver httpsProxy-poort**

Met deze opdracht wordt de proxypoort voor de Speech Server ingesteld.

#### **Opdrachtsyntaxis:**

**instellen voor speechserver httpsProxy-poort <poortnummer>**

#### Voorbeeld:

### **beheerder:instellen speechserver httpsProxy poort 80**

Opdracht geslaagd.

Deze opdracht stelt de nietProxyHosts in voor de Speech Server. Het verkeer gaat niet via proxy naar deze hosts.

#### **set speechserver httpsProxy-zonderProxy-hosts**

Opdrachtsyntaxis: **set speechserver httpsProxy nonProxyHosts <parameter>**

Voorbeeld: **admin:set speechserver httpsProxy nonProxyHosts** <lijst van nietProxyHosts gescheiden door komma's>

Opdracht geslaagd.

De parameter kan één host of meerdere hosts zijn, gescheiden door komma's

Meer informatie in dit document: [VVB Operations Guide](/content/en/us/td/docs/voice_ip_comm/cust_contact/contact_center/cisco_vvb/vvb_12_6_2/operations/guide/ccvp_b_1262-operations-guide-for-cisco-virtualized-voice-browser.pdf)

**Opmerking**: U moet stoppen en starten Speech Server voor de waarden die worden weergegeven. Syntaxis voor het stoppen van Speech Server: **maakt gebruik van service stop Cisco Speech Server** Syntaxis voor starten van Speech Server: **gebruiksservice start Cisco Speech Server**

### **Een Google-project maken - Provisioneren van het project en de organisatie**

De integratie van Google AI en CCE vereist de creatie van Google-project en dit project moet worden geleverd door Cisco. Daarnaast moet een organisatie in de Cisco WebEx-cloud worden gemaakt voor u of de Cisco-partner. In dit document worden de stappen beschreven die nodig zijn om het project en de organisatie te maken en te provisioneren.

[Google CCAI hybride services met CCE](https://www.cisco.com/c/nl_nl/support/docs/contact-center/packaged-contact-center-enterprise-1261/217681-provision-google-ccai-hybrid-services-wi.html#anc30)

## **Een Dialogflow CX Agent maken**

VAV ondersteunt momenteel de Google Dialogflow CX-service via een cloudgebaseerde connector.

Een [Dialogflow CX-agent](https://cloud.google.com/dialogflow/cx/docs/concept/agent) is een virtuele agent die gelijktijdige gesprekken met uw eindgebruikers verwerkt. Dialogflow vertaalt tekst of audio van eindgebruikers tijdens een gesprek naar gestructureerde gegevens die uw apps en diensten kunnen begrijpen. U ontwerpt en bouwt een Dialogflow-agent om de soorten gesprekken te verwerken die voor uw systeem vereist zijn. Voor meer informatie over Dialogflow CX kunt u terecht op: [Dialogflow CX basics.](https://cloud.google.com/dialogflow/cx/docs/basics)

Hier zijn de stappen om een Dialogflow CX-agent te maken.

Stap 1. Navigeer naar <https://dialogflow.cloud.google.com/cx/projects> en log in met het Google-account dat u gebruikte toen u het project aanmaakte, en selecteer het project.

Stap 2. Selecteer de locatie en klik op **Agent maken**.

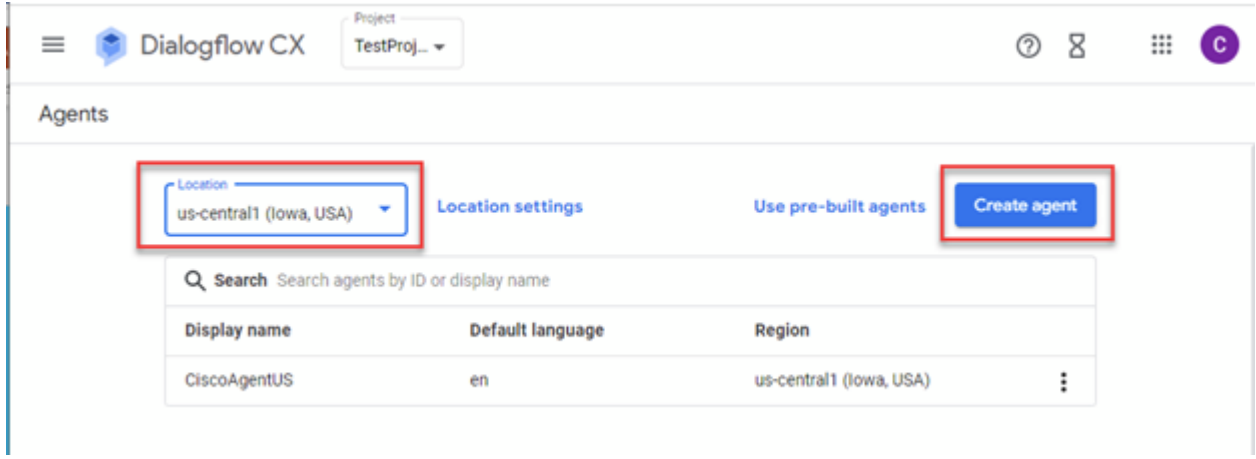

Stap 3. Voeg de naam, selecteer tijdzone en de taal toe. Klik op **Aanmaken.**

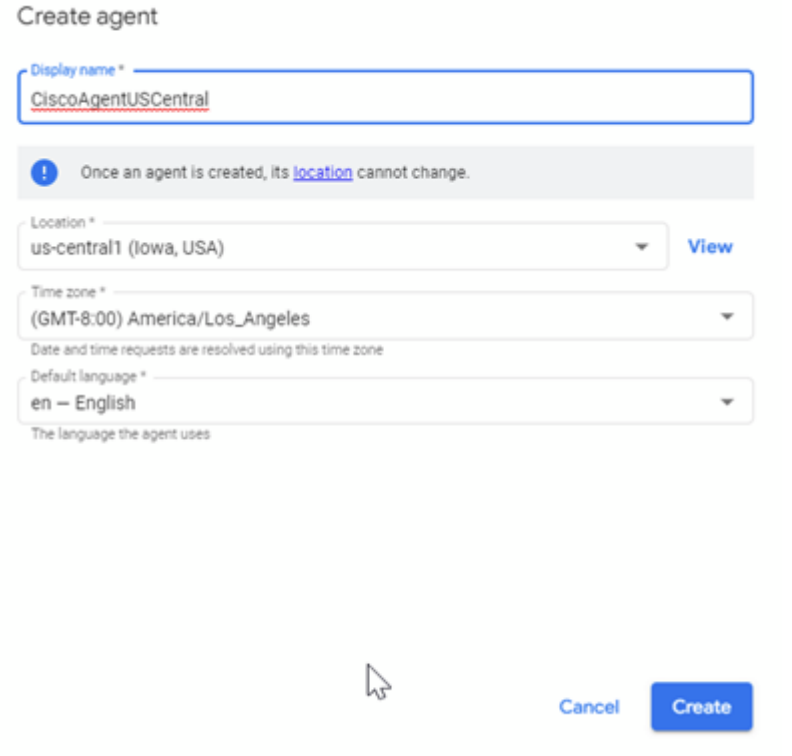

Stap 4. De agent wordt gemaakt en op de eerste pagina ziet u de Default Start Flow.

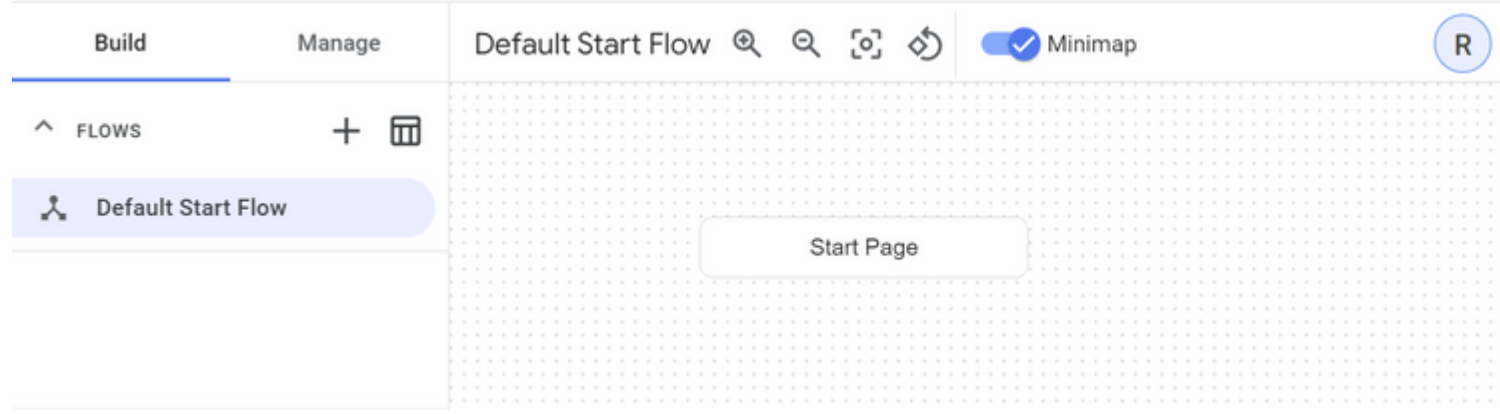

Wanneer u een agent maakt, wordt de standaardstroom automatisch op de startpagina gemaakt. Als u de standaardinstellingen wilt wijzigen nadat de agent is gemaakt, selecteert u de Agent-instellingen.

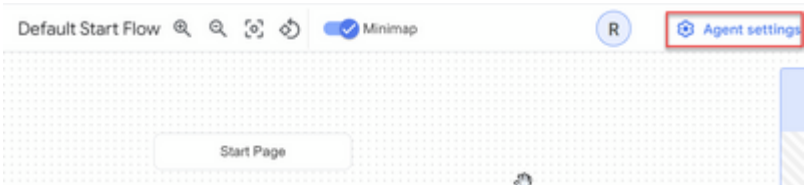

Schakel in de sectie Speech en IVR spraakaanpassing, geavanceerde spraakinstellingen en barge-in in.

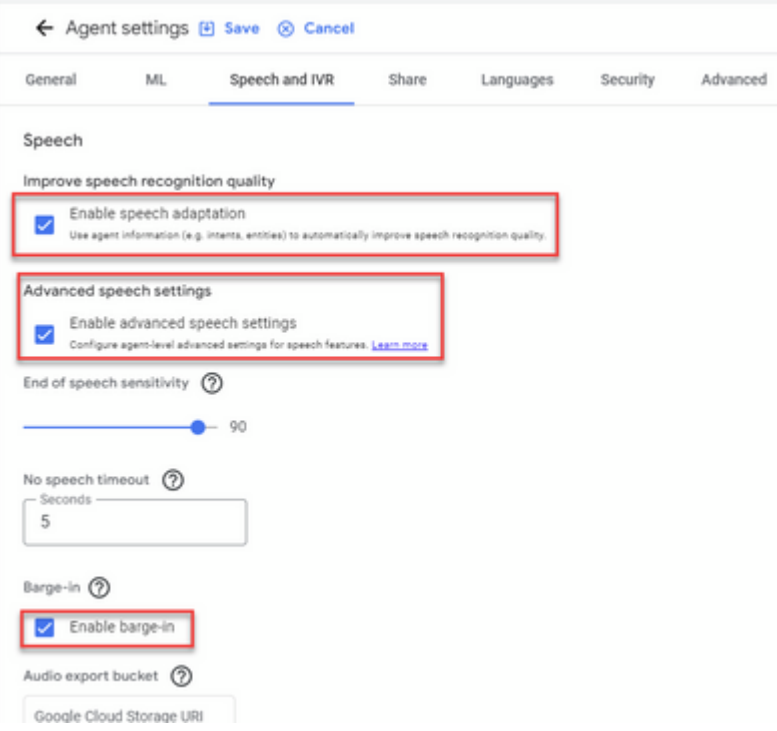

Als u wilt leren hoe u een Dialogflow CX agent kunt instellen, bekijk dan deze Google-video's:

[Wat is Dialogflow CX?](https://www.youtube.com/watch?v=6_Gilug2QYw)

[Inleiding tot pagina's en overgangen in Dialogflow CX](https://www.youtube.com/watch?v=T9TX0DtTyRo)

[Creëer een single-flow conversieagent](https://www.youtube.com/watch?v=55g8J7UX_d0)

## **Een Dialogflow CX Agent importeren**

U kunt een Dialogue Flow CX agent importeren in plaats van de agent helemaal opnieuw te bouwen. Nadat u de agent hebt gemaakt, kunt u een eerder gemaakte en gebouwde Dialogflow CX-agent importeren. In dit voorbeeld wordt een Dialogflow CX-agent gebruikt die door het Cisco Engineering-team is gemaakt.

Stap 1. Selecteer in het gedeelte Agent de optie **Alle agents weergeven**.

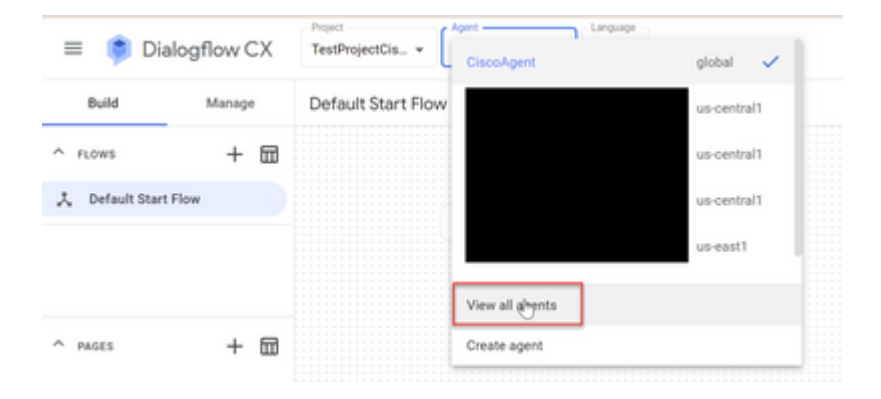

Stap 2. Selecteer de agent die u hebt gemaakt en klik op Terugzetten

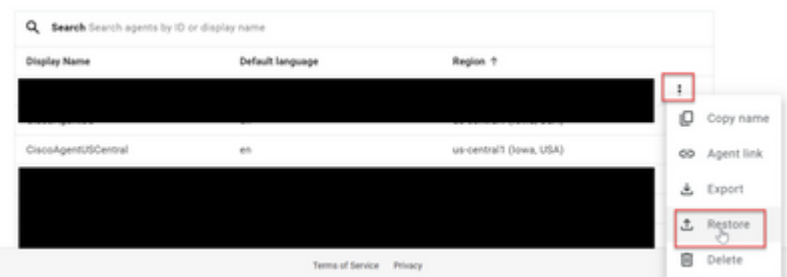

Stap 3. Klik in het venster Terugzetten op **Upload**, selecteer het downloadbestand en klik op **Terugzetten**.

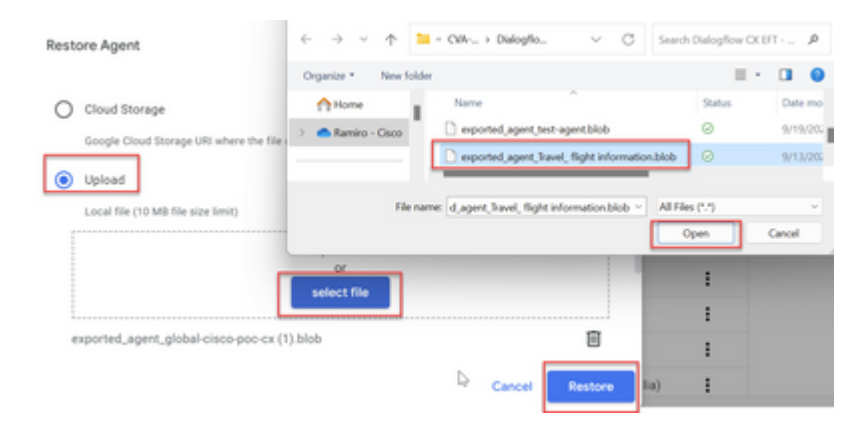

Je ziet de agent geïmporteerd.

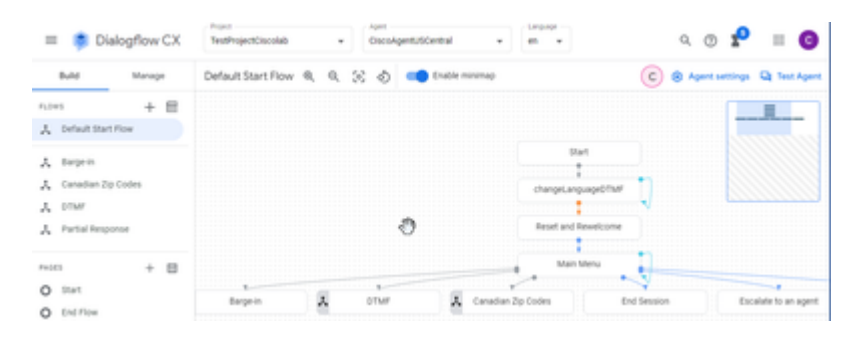

U kunt een Cisco Dialogflow CX agent sample (Export\_agent\_Travel\_ flight information\_VAV.blob) downloaden van: [VAV Call Studio Application en Dialogflow CX Agent Sample](https://github.com/CiscoDevNet/cvp-sample-code/tree/master/CustomerVirtualAssistant/VAV_Hybrid)

## **Een Dialogflow CX Agent maken - Vooraf gebouwde Agent**

U kunt Google pre-gebouwde agent sjablonen gebruiken om de ontwerptijd te verkorten bij het bouwen van een Dialogflow CX agent.

Hier volgen de stappen voor het gebruik van een pre-built agent.

Stap 1. Selecteer op de pagina Dialogflow CX het project en selecteer vervolgens **Vooraf gebouwde agents gebruiken**.

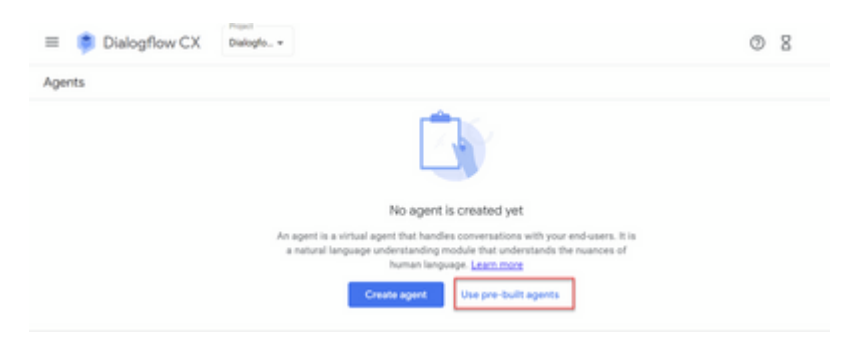

Stap 2. Selecteer de voorgebouwde agent die u wilt gebruiken. In dit voorbeeld wordt de **Travel: autoverhuur** agent gebruikt.

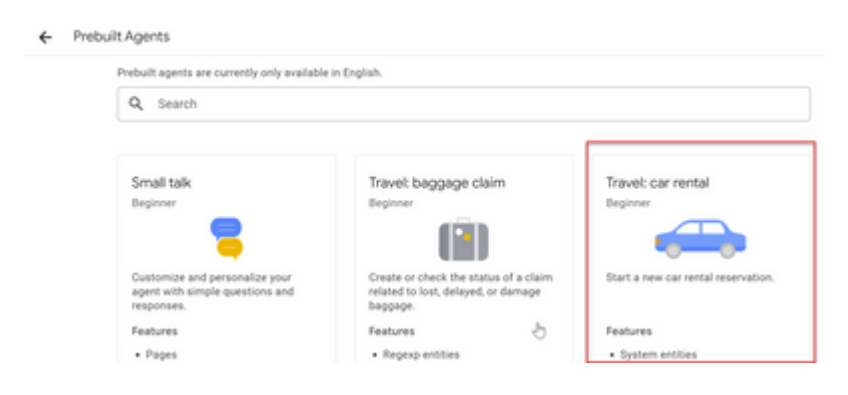

Stap 3. Klik op Import (Importeren).

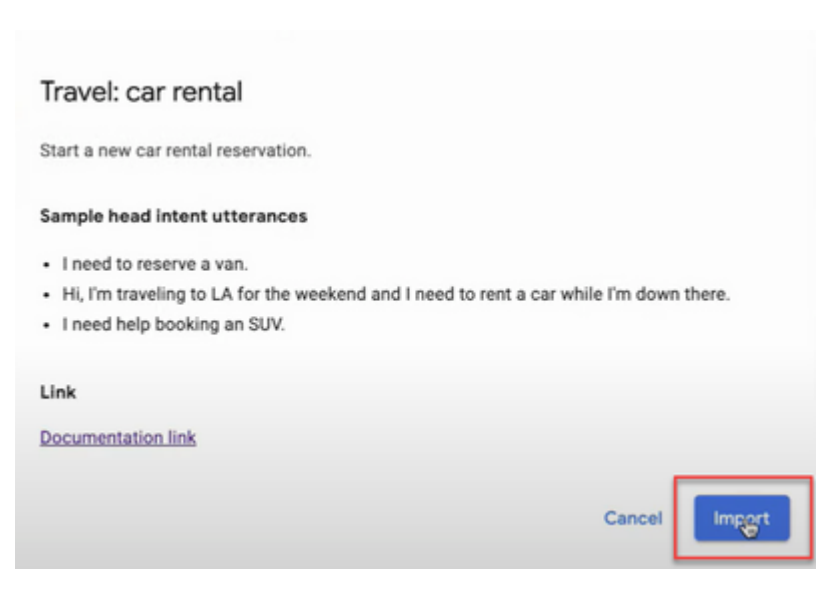

Stap 4. Selecteer de locatie. U ziet de nieuwe agent die wordt gemaakt.

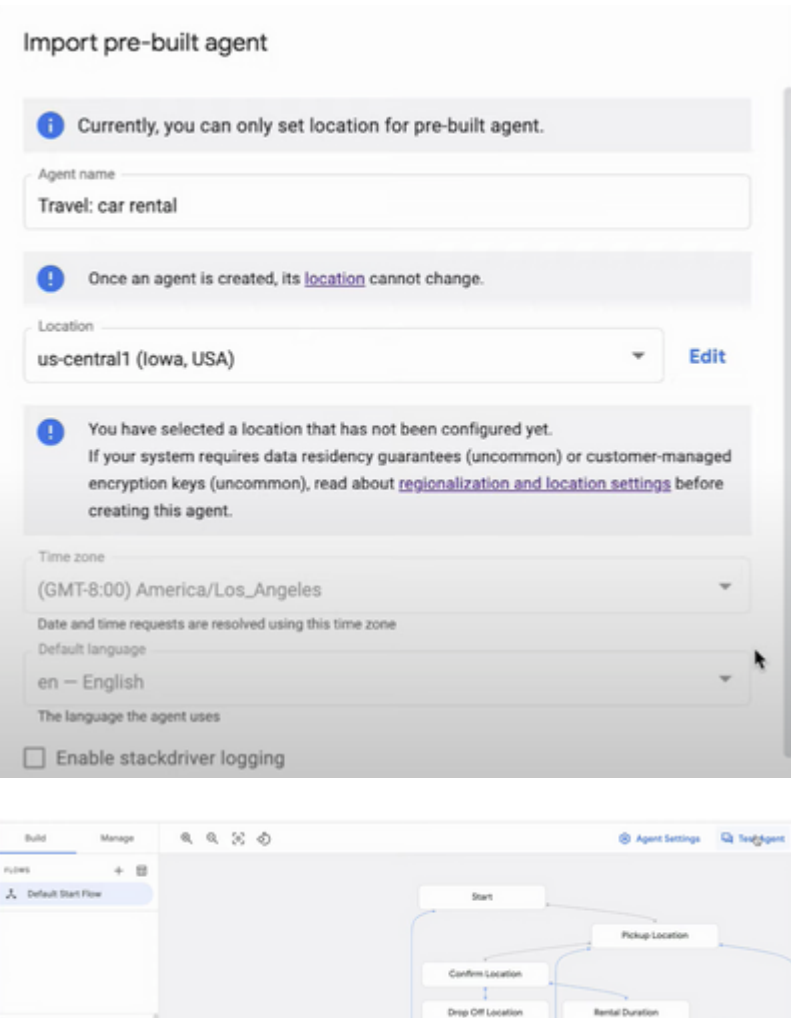

Meer informatie over deze Google-video: [Gebruik de vooraf gebouwde spellingsjabloon om een Dialogflow](https://www.youtube.com/watch?v=GshFTYWATsk) [CX-agent te maken](https://www.youtube.com/watch?v=GshFTYWATsk)

## **Een Agent-gespreksprofiel maken**

Een agent-gespreksprofiel is een set configuratieparameters die het gedrag van de Dialogflow-agent in een gesprek met een beller definiëren.

Hier zijn de stappen om een profiel voor een agent-gesprek te maken.

Stap 1. Meld u aan bij [Google Agent Assist](https://agentassist.cloud.google.com/) . Selecteer een gespreksprofiel en kies het project dat u eerder met de Dialogflow CX-agent hebt gemaakt.

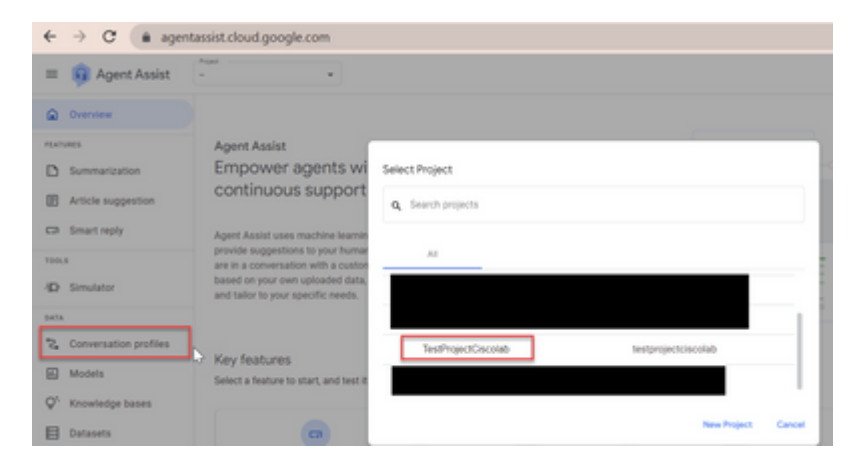

Stap 2. Klik op **Aanmaken**.

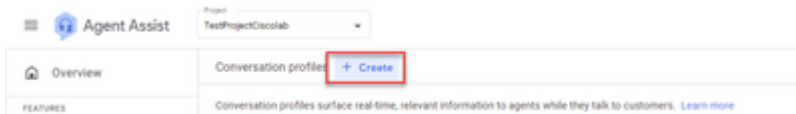

Stap 3. Zorg ervoor dat de Agent Assist URL dezelfde locatie gebruikt als de agent die u wilt maken van het gespreksprofiel. In dit voorbeeld, ziet u dat de URL in globale plaats is.

agentassist.cloud.google.com/projects/testprojectciscolab/locations<mark>/global/c</mark>onversation-profiles/create

De agent die u eerder hebt gemaakt, staat op **us-central1,** dus u moet de locatie vervangen om door te gaan.

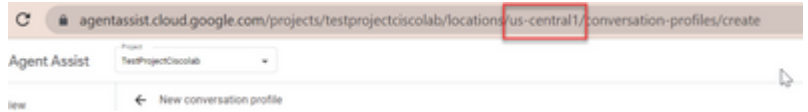

#### Stap 4. Voeg de naam en de taal toe.

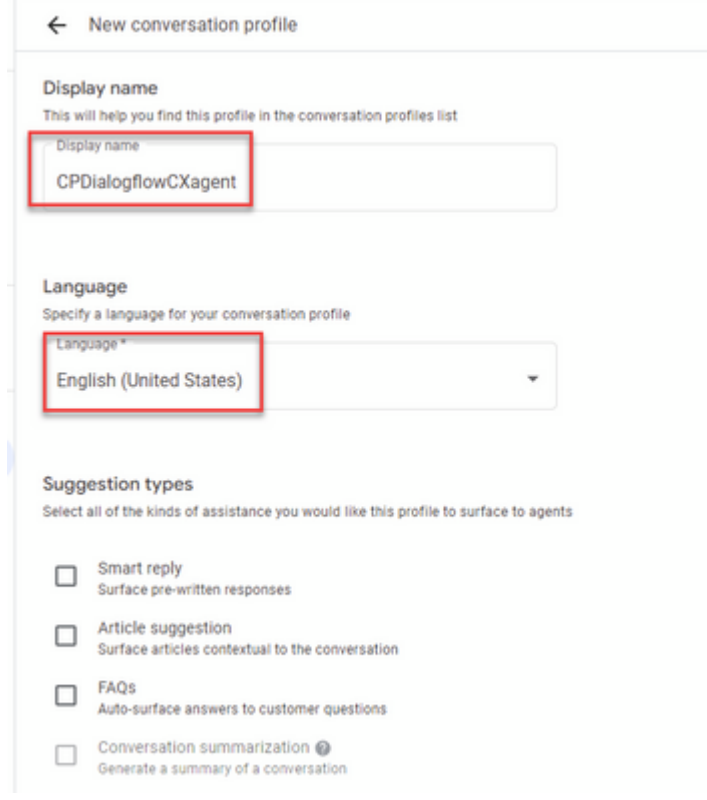

Stap 5. Blader door en selecteer Virtuele agent inschakelen en selecteer vervolgens de Dialogflow CXagent.

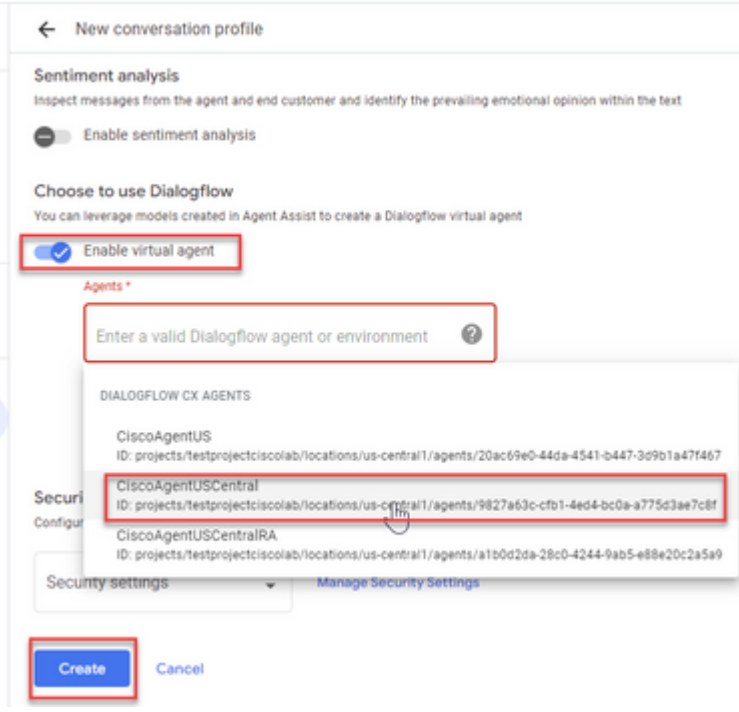

Nu wordt het gespreksprofiel gemaakt voor de agent.

## **CCAI configureren in Webex Control Hub**

Stap 1. Zorg ervoor dat de Cloud Connect-uitgever en -abonnee zijn geïnstalleerd. Raadpleeg het gedeelte *Install Cloud Connect* in [Cisco Unified Contact Center Enterprise Installatie en upgrade-handleiding 12.6.2](/content/en/us/td/docs/voice_ip_comm/cust_contact/contact_center/icm_enterprise/icm_enterprise_12_6_2/installation/guide/ucce_b_install_upgrade_guide_1262.pdf) [voor](/content/en/us/td/docs/voice_ip_comm/cust_contact/contact_center/icm_enterprise/icm_enterprise_12_6_2/installation/guide/ucce_b_install_upgrade_guide_1262.pdf) meer informatie*.*

Stap 2. Log in op Webex Control Hub [\(admin.webex.com](http://admin.webex.com)). Navigeer naar Contact Center en klik op **Cloud Connect**.

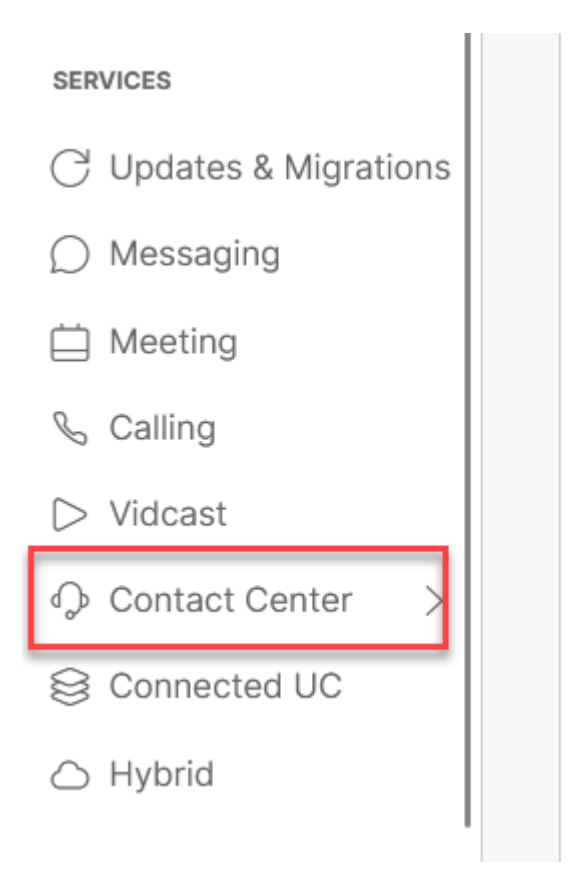

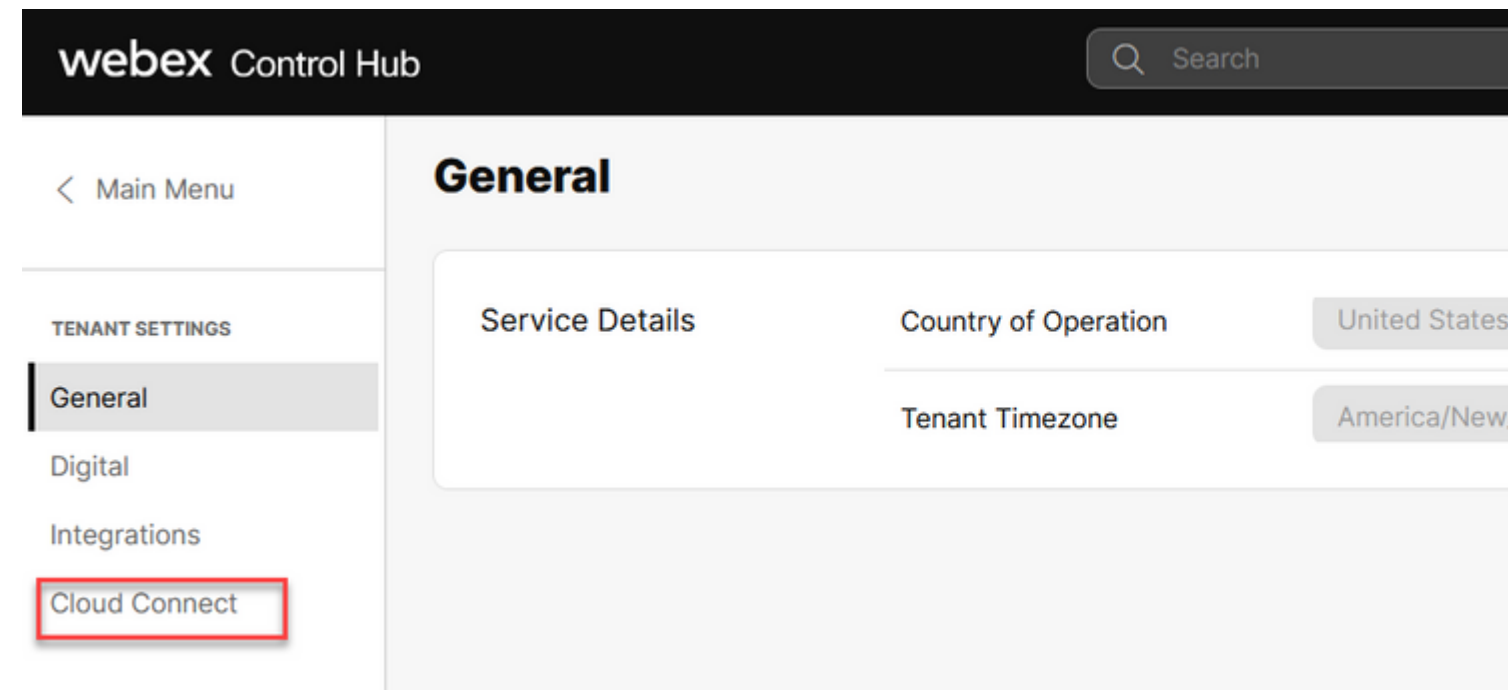

Stap 3. Voer in het venster Cloud Connect de naam en de volledig gekwalificeerde domeinnaam (FQDN) van Primary Cloud Connect en klokregister in.

# **Add Cloud Connect Cluster**

# **Display Name**

Display Name of the on-premises Cloud Connect cluster which is being Registered to the cloud

# **FQDN**

Enter the FQDN of primary Cloud Connect node from the deployment being Registered

**Fully Qualified Domain Name** 

**Opmerking**: Zorg er bij het toevoegen van de Cloud Connect in Webex Control Hub voor dat de Cloud Connect FQDN toegankelijk is vanaf de pc waar de Control Hub is geopend.

**Enter Name** 

Stap 4. Selecteer Toegang tot de Cloud Connect-knooppunt toestaan en klik op Doorgaan.

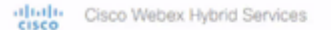

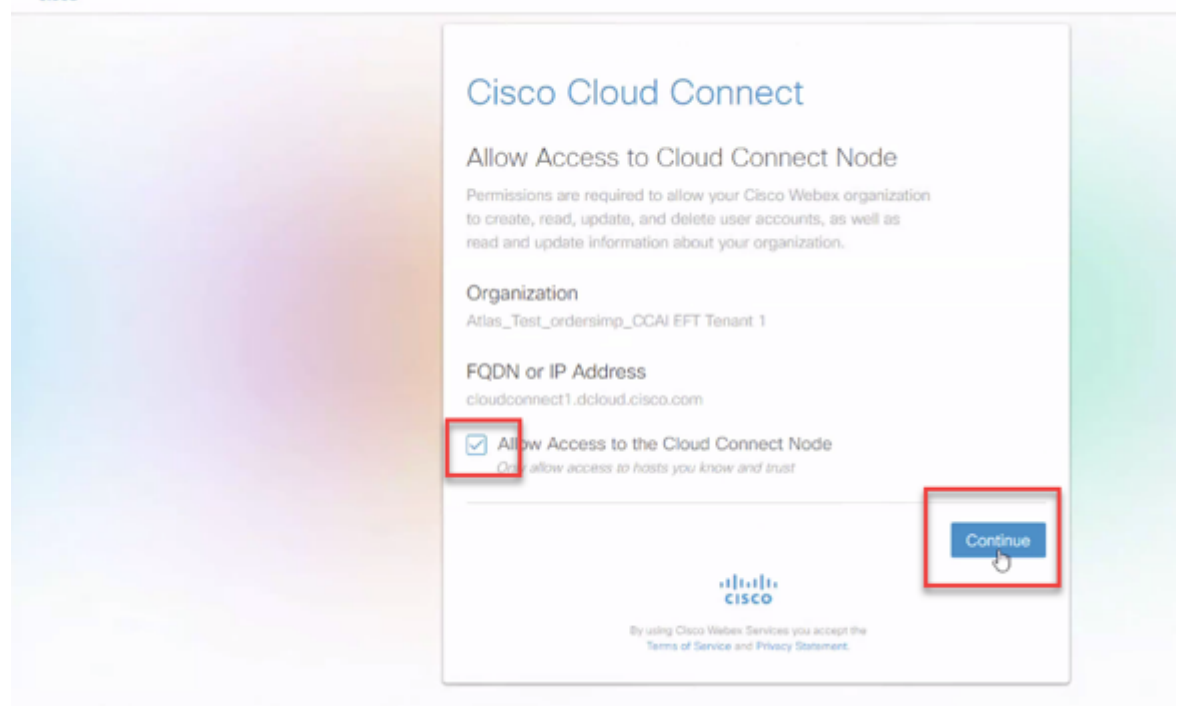

U ziet dat de registratie van Cloud Connect is voltooid.

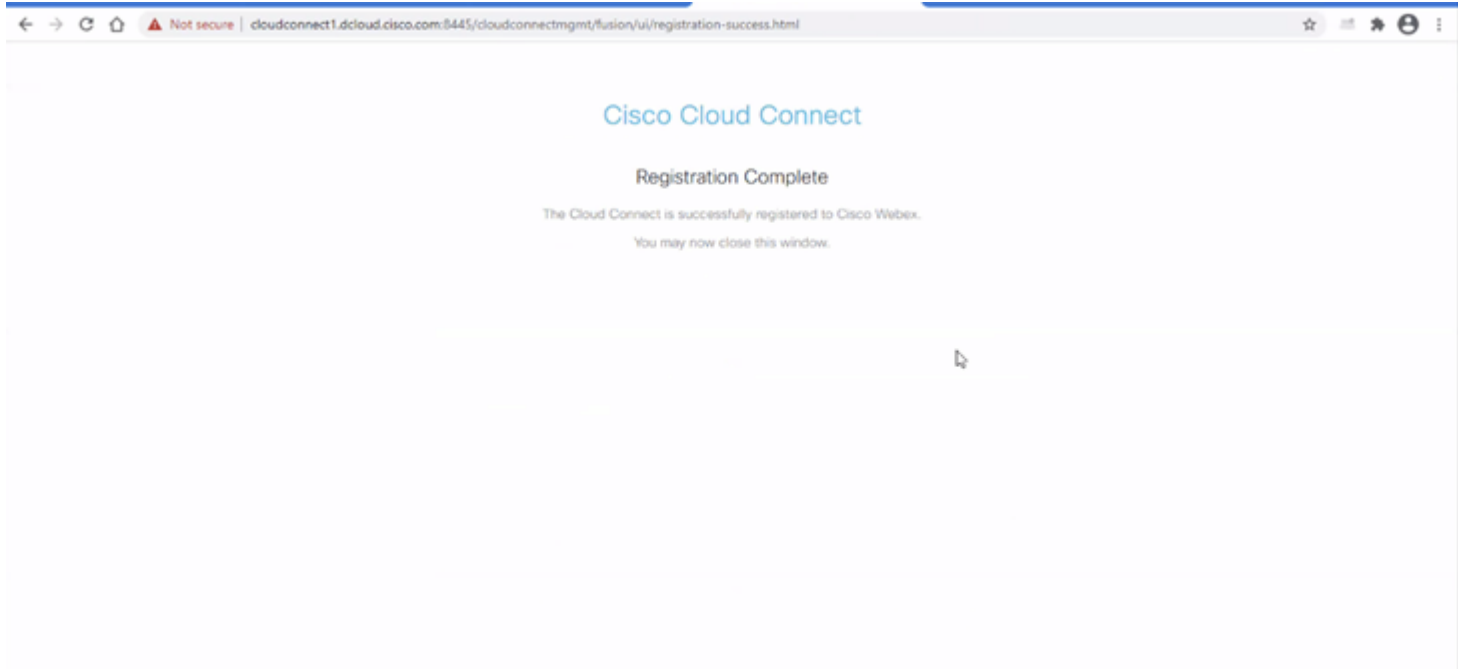

Stap 5. Voeg een connector toe. Selecteer in het venster Contactcenter de optie **Integraties** en vervolgens het tabblad **Connectors**.

# **Webex** Control Hub

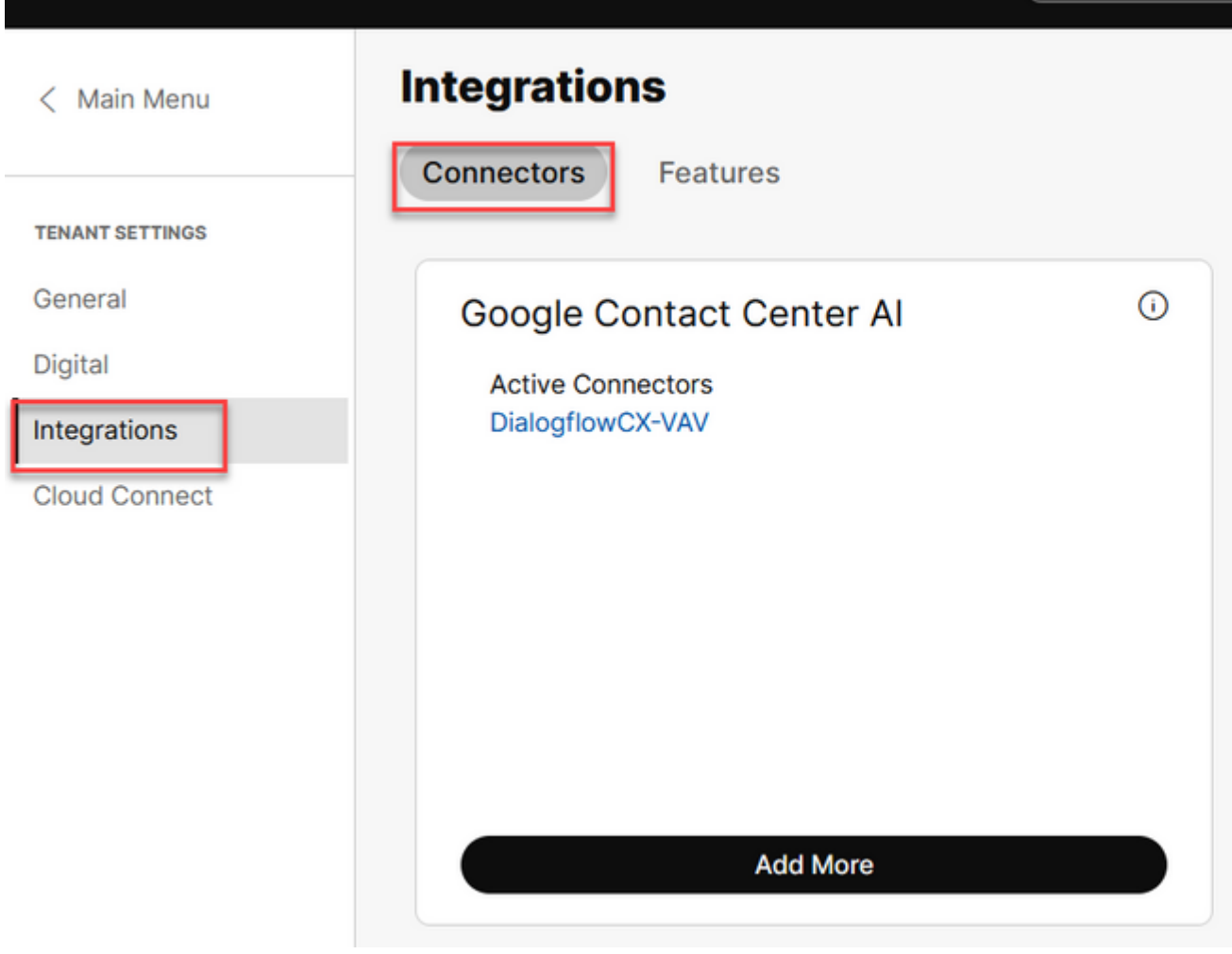

Q Search

Stap 6. Als een connector al is toegevoegd en u moet er nog één toevoegen, klikt u op **Meer toevoegen**. Meld u aan bij Google en volg de instructies.

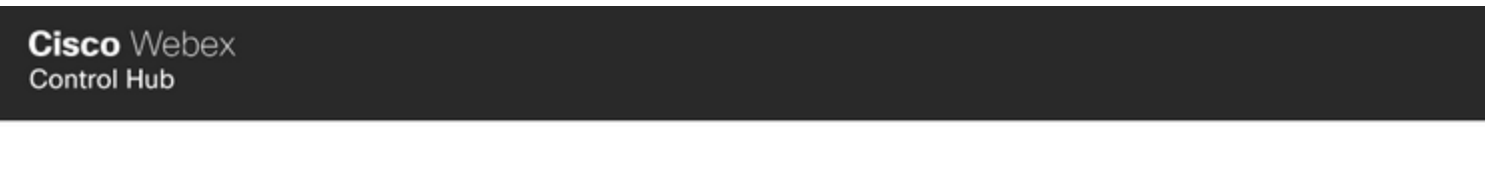

## New Google Contact Centre Al Connector

To create a Google Contact Centre AI connector, you must authenticate with Google to access the O

Sign In with Google Cancel **Cisco Webex Control Hub** 

# New Google Contact Centre Al Connector

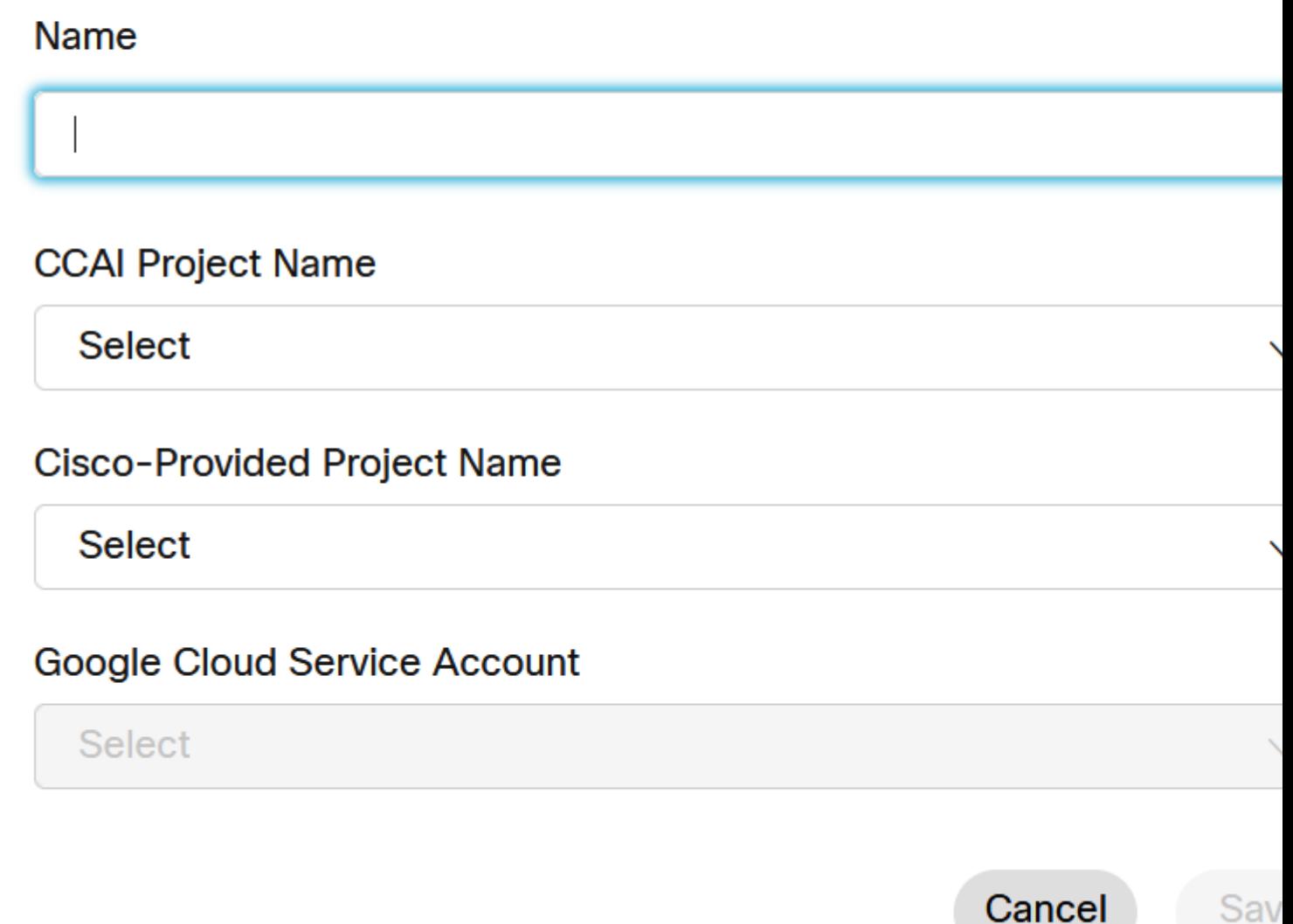

Stap 8. Voeg nu de functies toe. Klik op de pagina Contactcenter op **Integraties** en **functies** en klik vervolgens op **Nieuw.**

# **webex** Control Hub

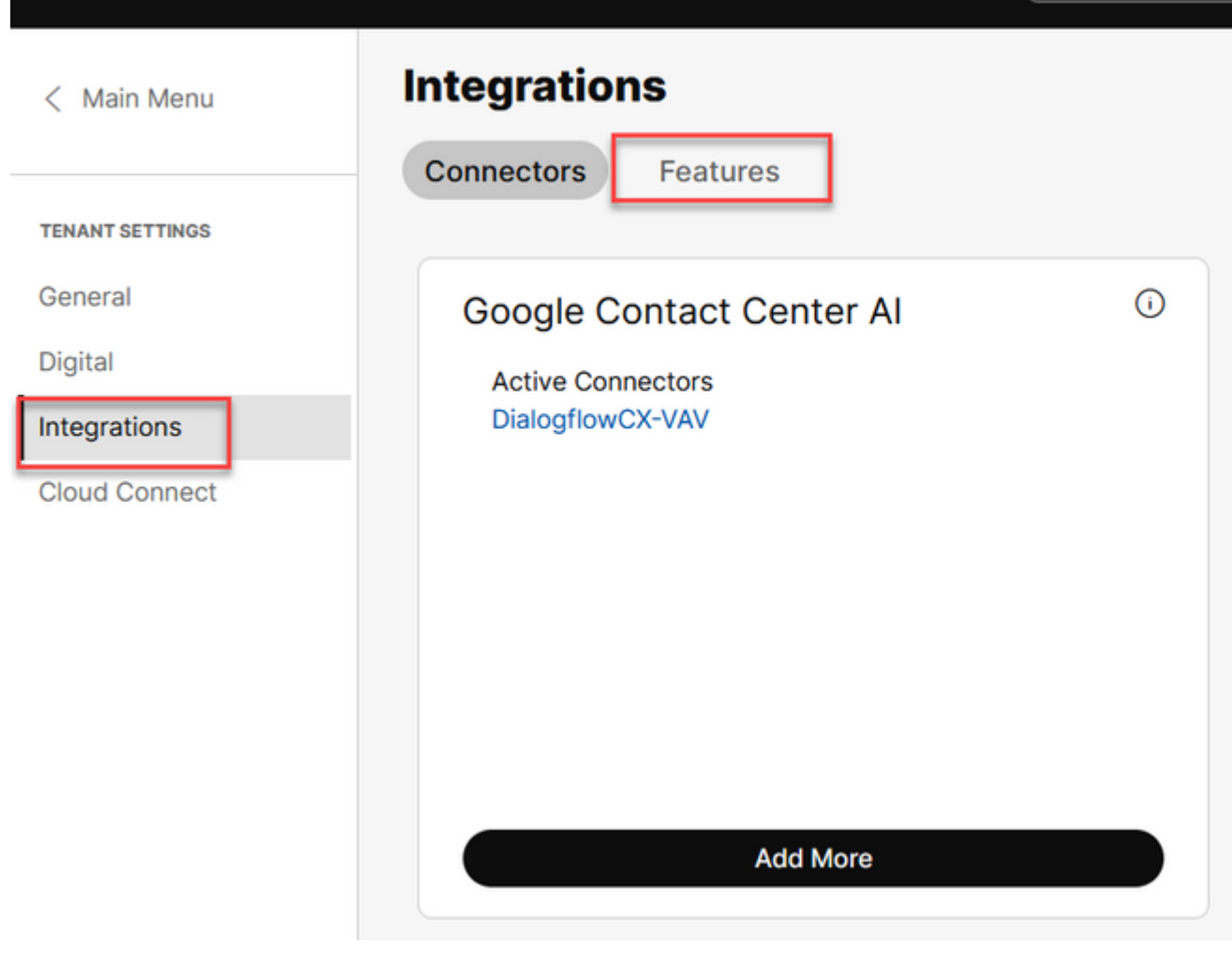

Q Search

Stap 9. U bevindt zich nu op de pagina Een nieuw contactcenters maken. Klik op New (Nieuw). **Contactcenter voor AI-configuratie**.

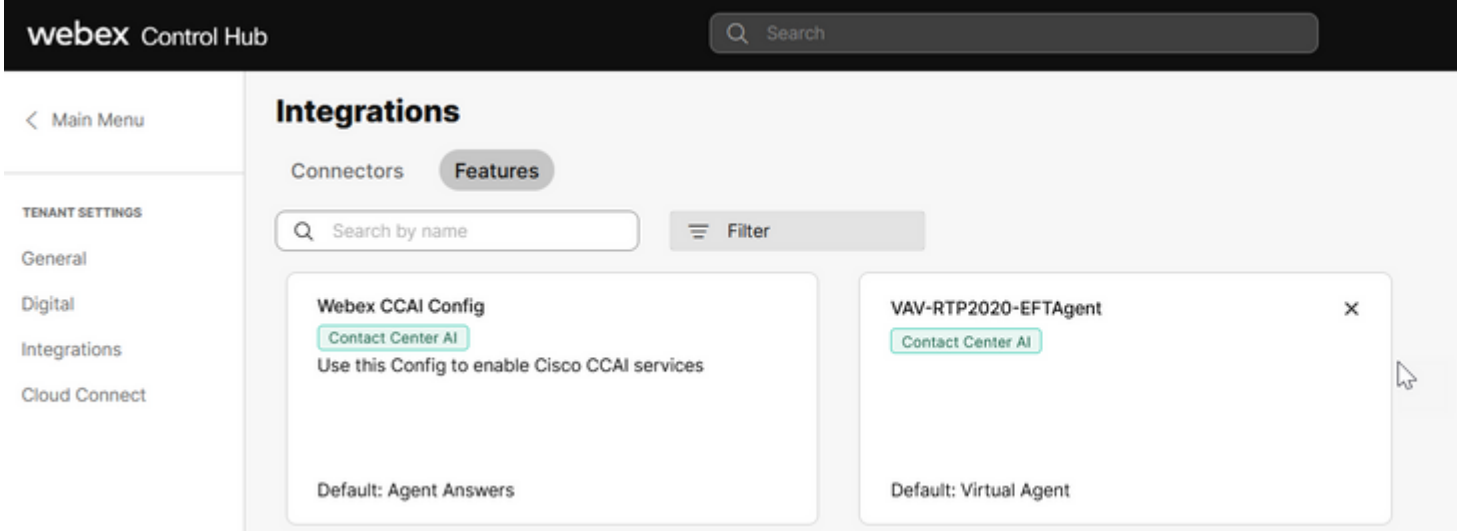

Stap 10. U bevindt zich nu op de pagina Contactcenterfunctie. Klik op **Contactcenter voor AIconfiguratie**.

# **Create New Contact Center Feature**

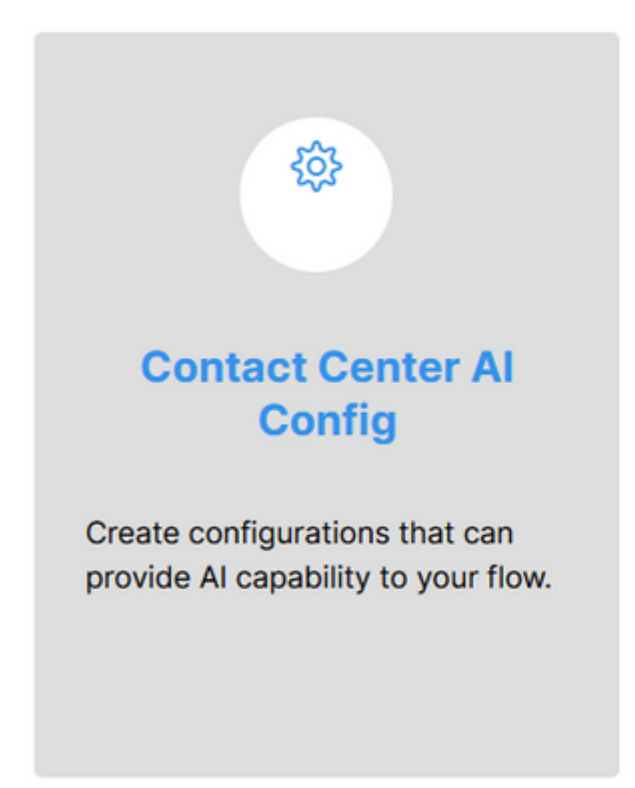

Stap 11. Verstrek de functieinformatie, selecteer de connector die al is toegevoegd en het Google Agentgespreksprofiel dat is gemaakt.

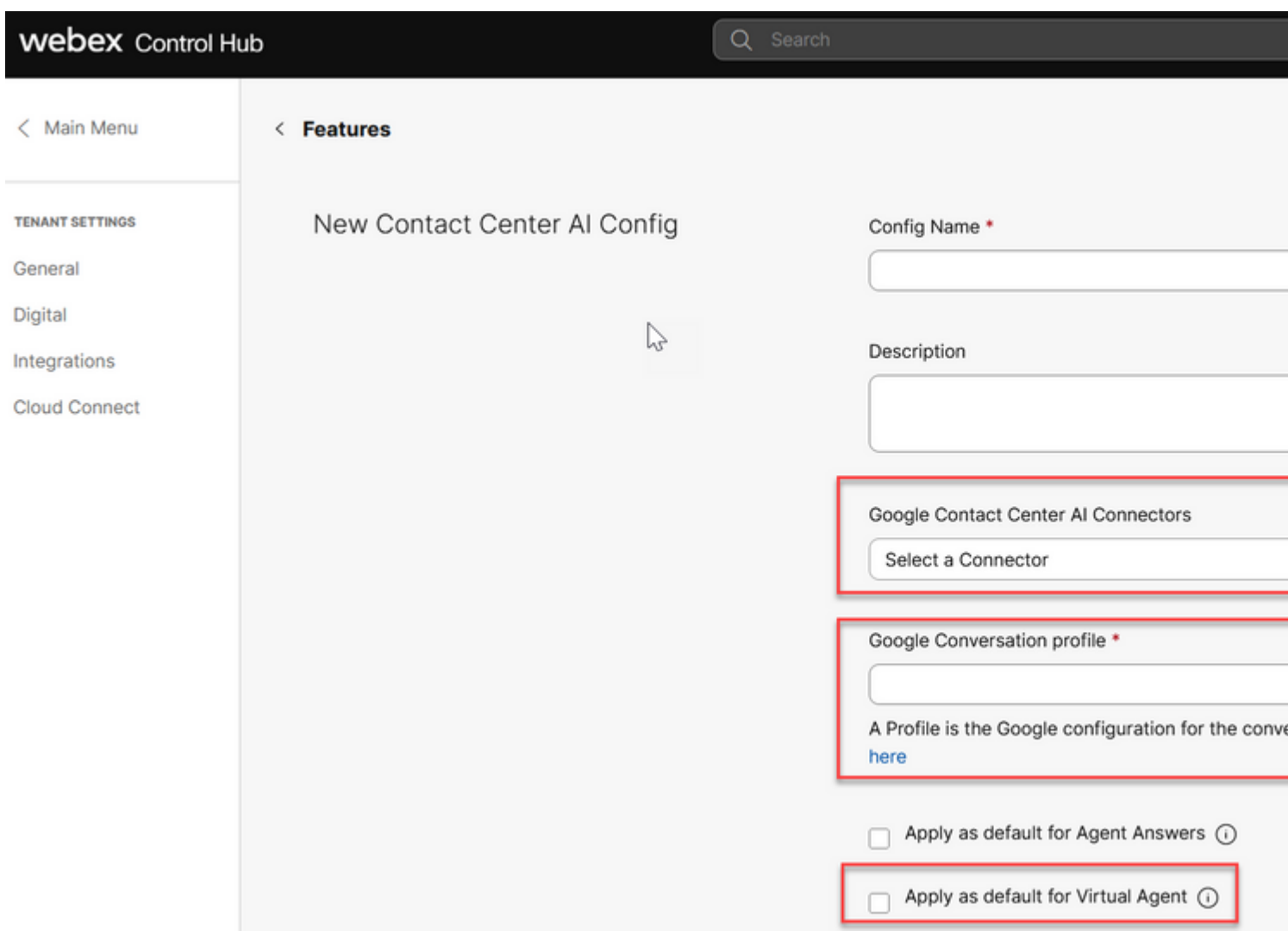

## **CCAI configureren in UCCE en PCCE (SPOG)**

## **PCE-configuratie**

Stap 1. Open op CCE AW Unified CCE-beheerprogramma en navigeer naar inventaris.

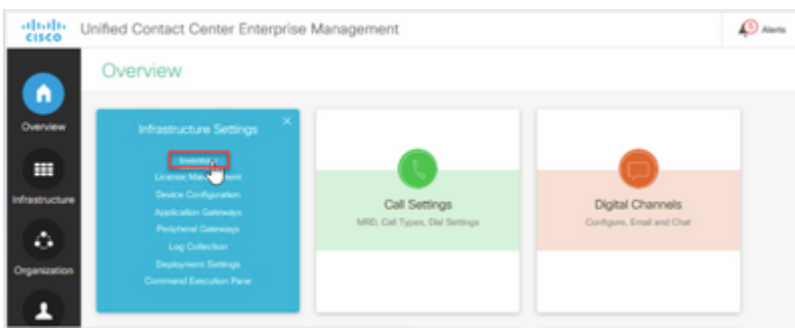

Stap 2. Scroll-down en klik op externe machines.

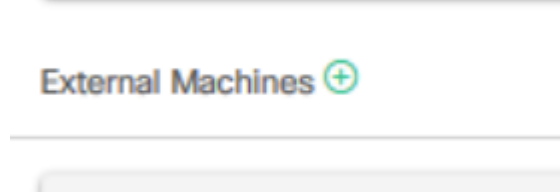

Stap 3. Selecteer Cloud Connect Publisher en geef de FQDN (FQDN), de gebruikersnaam en het wachtwoord op.

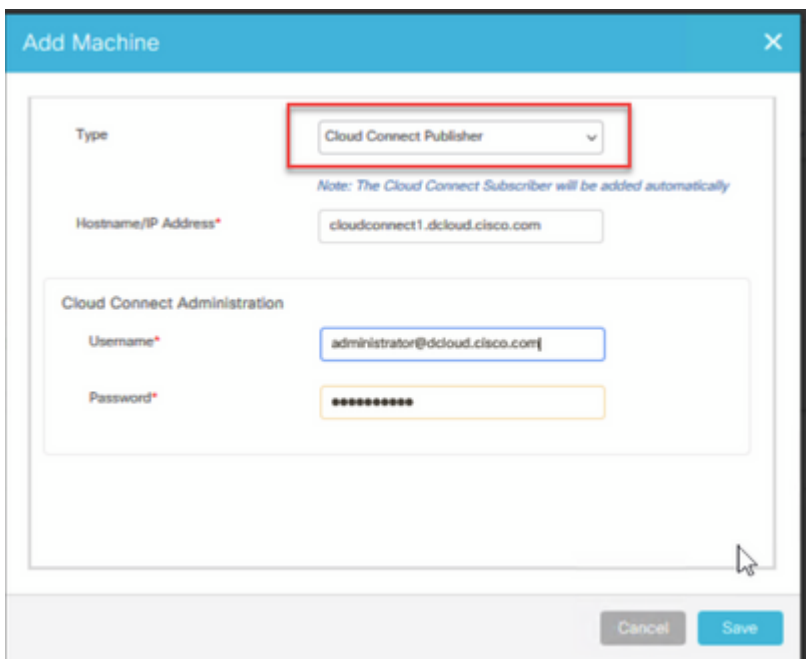

Cloud Connect wordt toegevoegd en gesynchroniseerd.

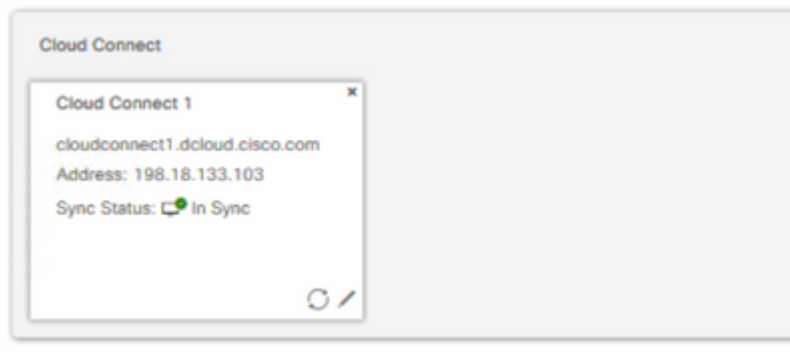

**Opmerking**: Zorg ervoor dat u eerder certificaten hebt uitgewisseld tussen CCE-componenten of implementeren van CA-ondertekende certificaten. Raadpleeg deze documenten voor uitwisseling en implementatie van PCC[E-](https://www.cisco.com/c/nl_nl/support/docs/contact-center/packaged-contact-center-enterprise-1261/220693-exchange-self-signed-certificates-in-a-p.html)certificaten: Exchange Self-Signed [Certificates in PCCE 12.6.](https://www.cisco.com/c/nl_nl/support/docs/contact-center/packaged-contact-center-enterprise-1261/220693-exchange-self-signed-certificates-in-a-p.html) en [implementeren van CA-Signed Certificates in 12.6](https://www.cisco.com/c/nl_nl/support/docs/contact-center/packaged-contact-center-enterprise/220730-implement-ca-signed-certificates-in-a-cc.html).

Stap 4. Standaardconfiguratie valideren. Bekijk de standaard CCAI configuratie (gemaakt als deel van CCAI configuratie in Webex Control Hub). Indien nodig synchroniseert u de configuratie (met behulp van de optie *Sync*) in CCE Admin.

Stap 4a. Navigeer in CCE Admin naar de functiekaart en selecteer Contactcenter AI.

# Overview

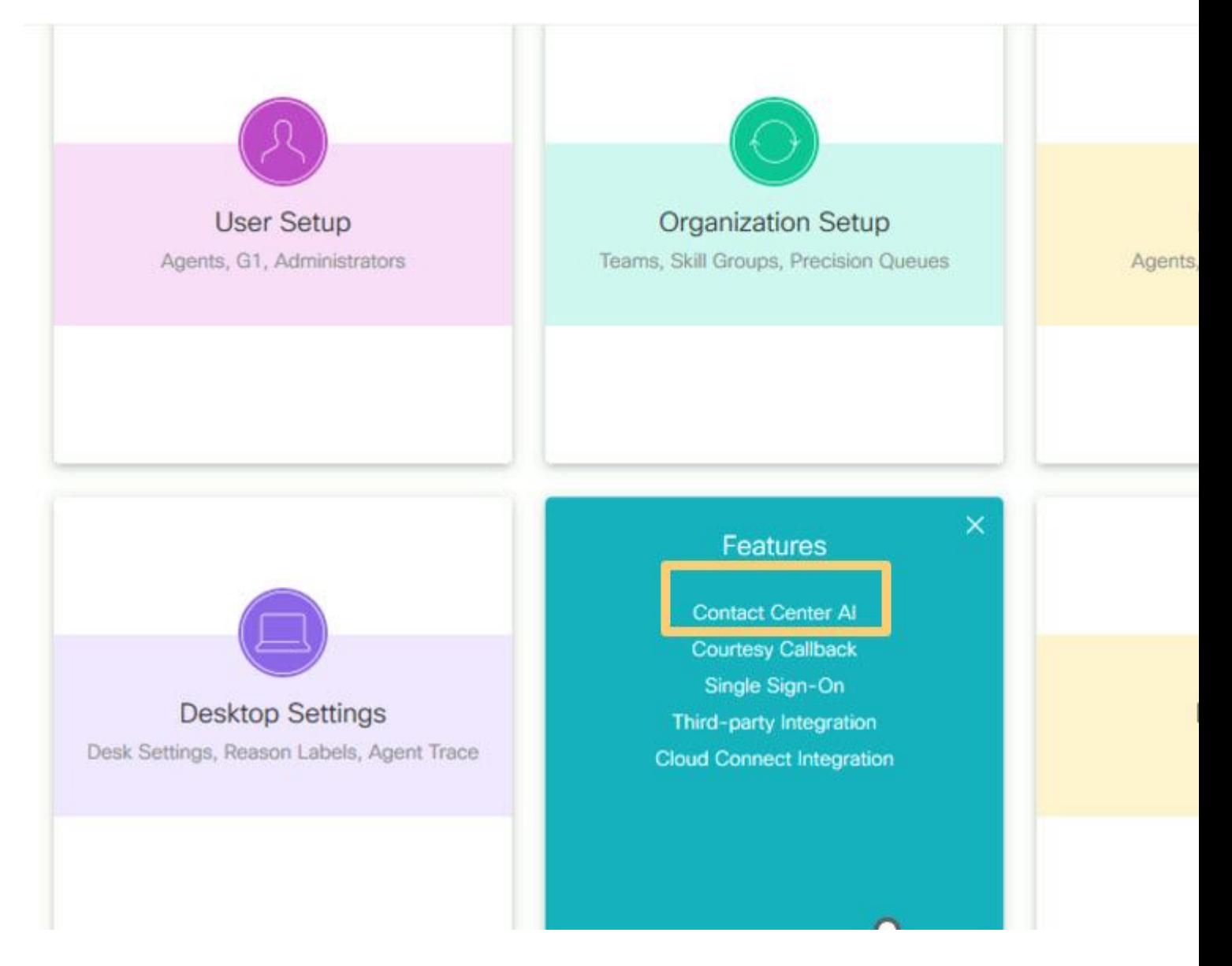

Stap 4b. Selecteer door Cisco gefactureerde AI-services

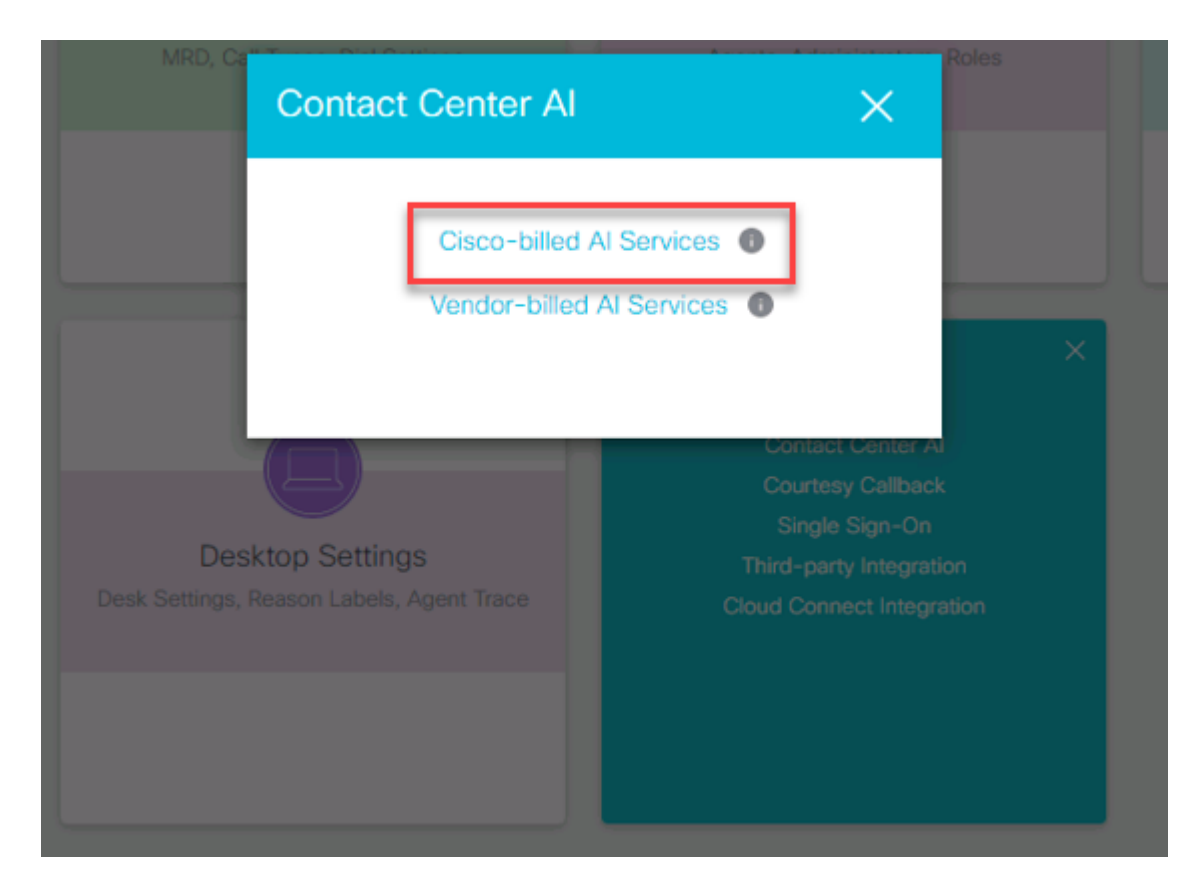

Stap 4c. U ziet de standaardconfiguratie voor de virtuele agent.

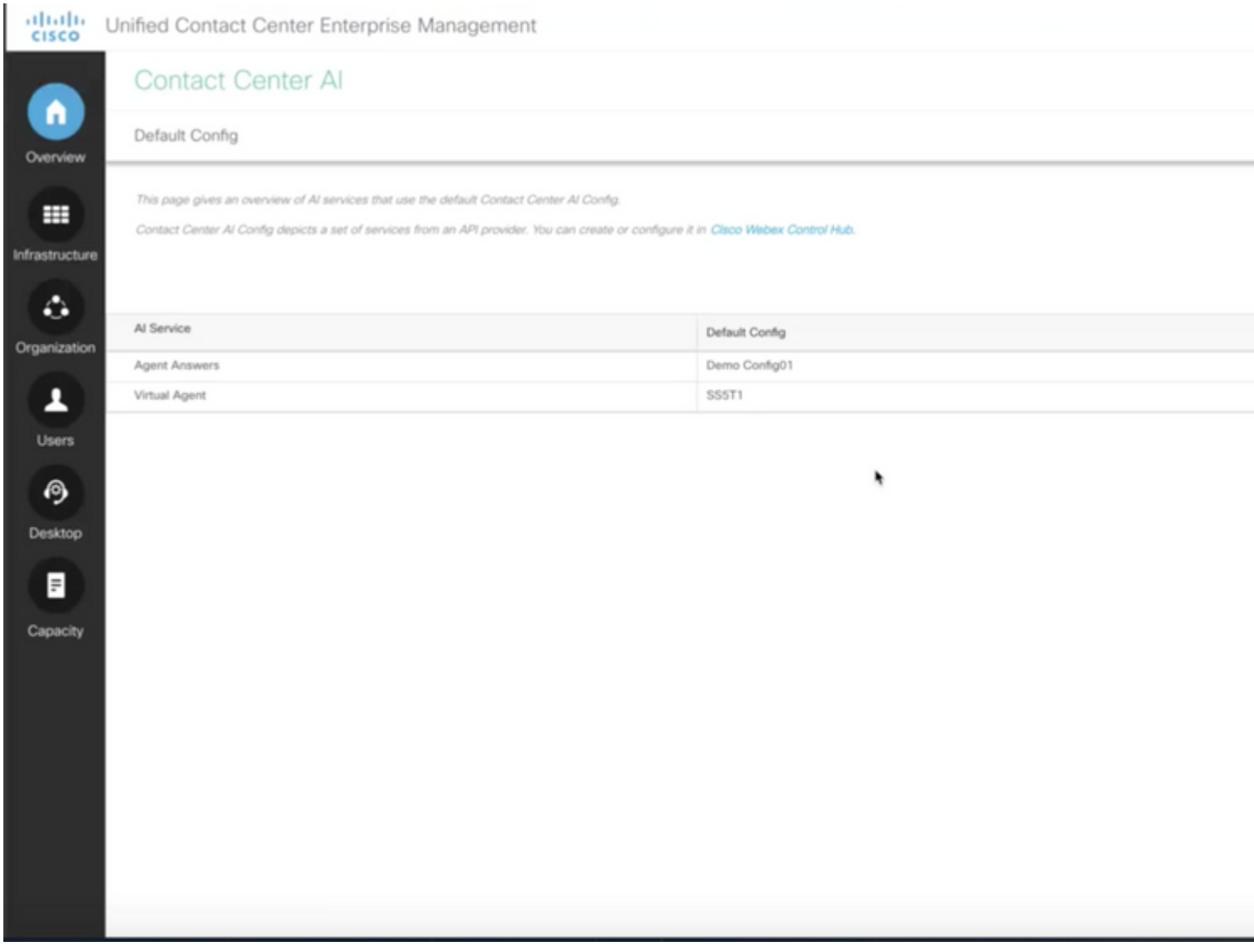

## **UCS-configuratie**

Stap 1. Open op CCE AW Unified CCE-beheerprogramma en navigeer naar inventaris. Klik op **New** (Nieuw).

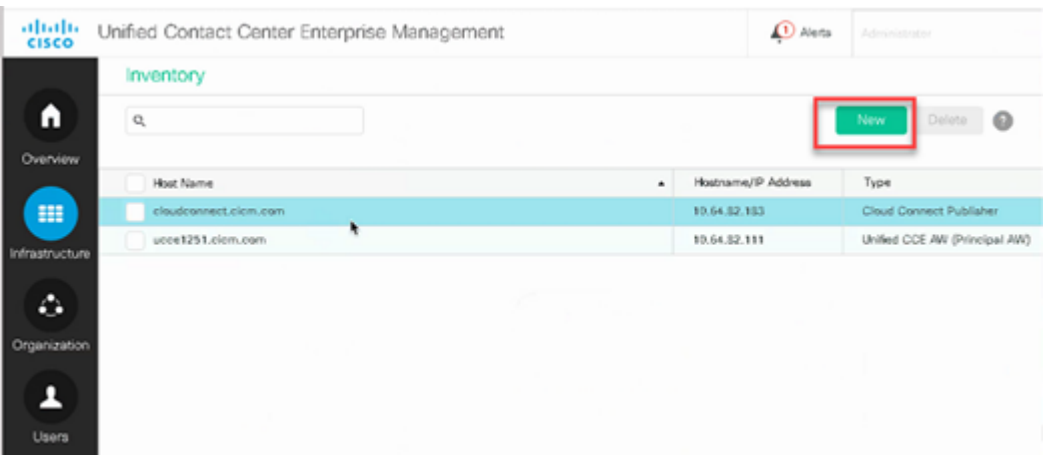

Stap 2. Voeg Cloud Connect toe en geef de FQDN en referenties op.

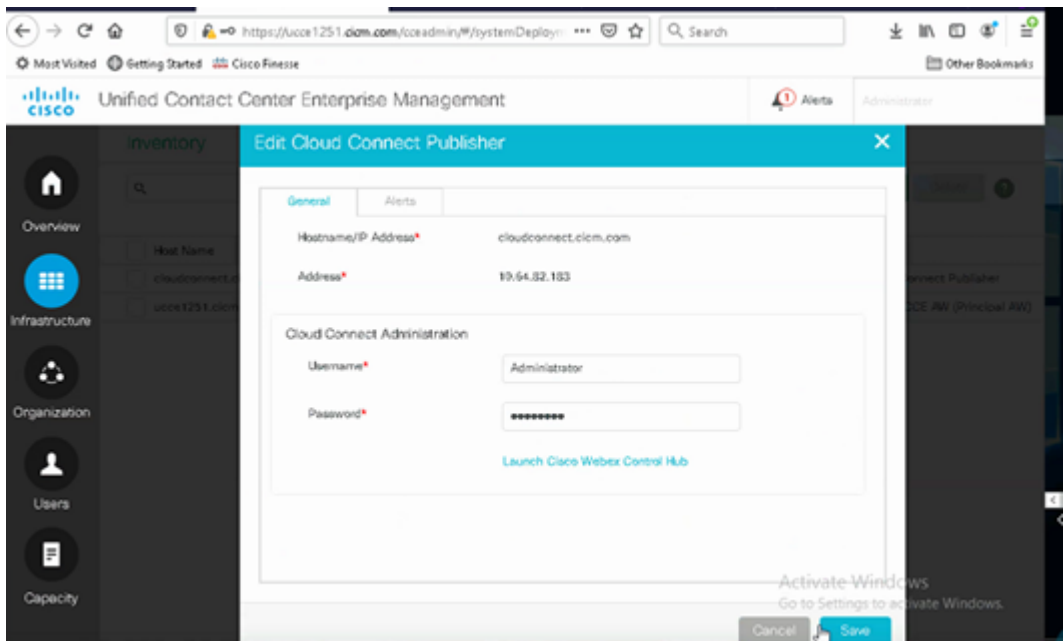

**Opmerking**: Zorg ervoor dat u eerder certificaten hebt uitgewisseld tussen CCE-componenten of implementeren van CA-ondertekende certificaten. Verwijs naar deze documenten voor de uitwisseling en implementatie van het certificaat van UCCE: [Uitwisseling zelf-Ondertekende Certificaten in](https://www.cisco.com/c/nl_nl/support/docs/contact-center/unified-contact-center-enterprise/220754-exchange-self-signed-certificates-in-a-u.html) [UCCE 12.6,](https://www.cisco.com/c/nl_nl/support/docs/contact-center/unified-contact-center-enterprise/220754-exchange-self-signed-certificates-in-a-u.html) en implementatie: [Voer CA-Ondertekende Certificaten in 12.6 uit](https://www.cisco.com/c/nl_nl/support/docs/contact-center/packaged-contact-center-enterprise/220730-implement-ca-signed-certificates-in-a-cc.html).

Stap 3. Configuratie van Cloud Connect in de CVP Operations Console (OAMP). Zie voor meer informatie de sectie *CVP-apparaten configureren voor cloudverbinding* in de *beheershandleiding voor Cisco Unified Customer Voice Portal.*

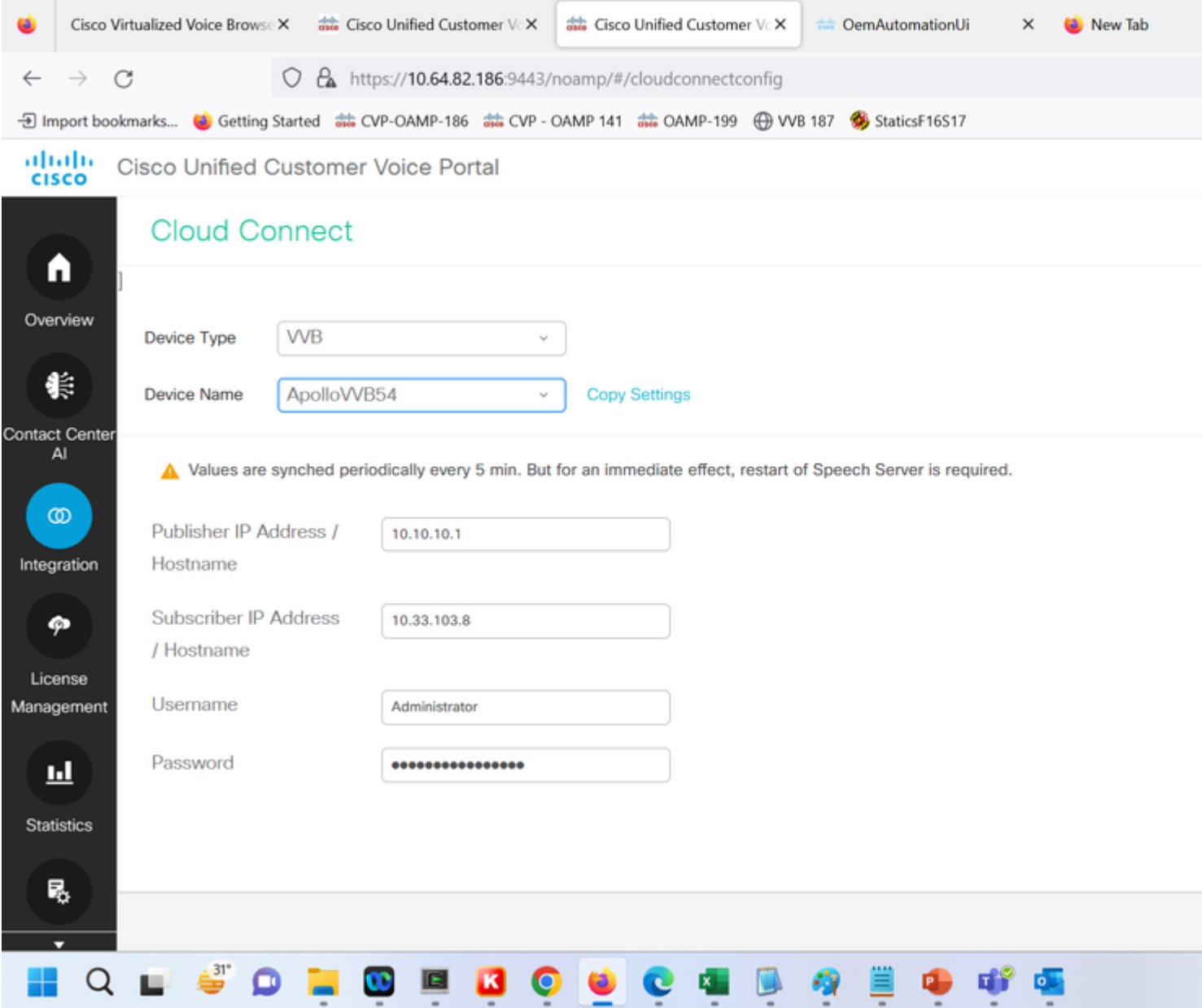

Stap 4. De standaardconfiguratie van Google CCAI valideren. Bekijk de standaard CCAI configuratie (gemaakt als deel van de configuratie van CCAI in Webex Control Hub). Indien nodig synchroniseert u de configuratie (met behulp van de optie *Sync*) in de CVP Operations Console (NOAMP voor Cisco Unified CCE).

Stap 4a. Navigeer in CCE Admin naar de functiekaart en selecteer Contactcenter AI.

# Overview

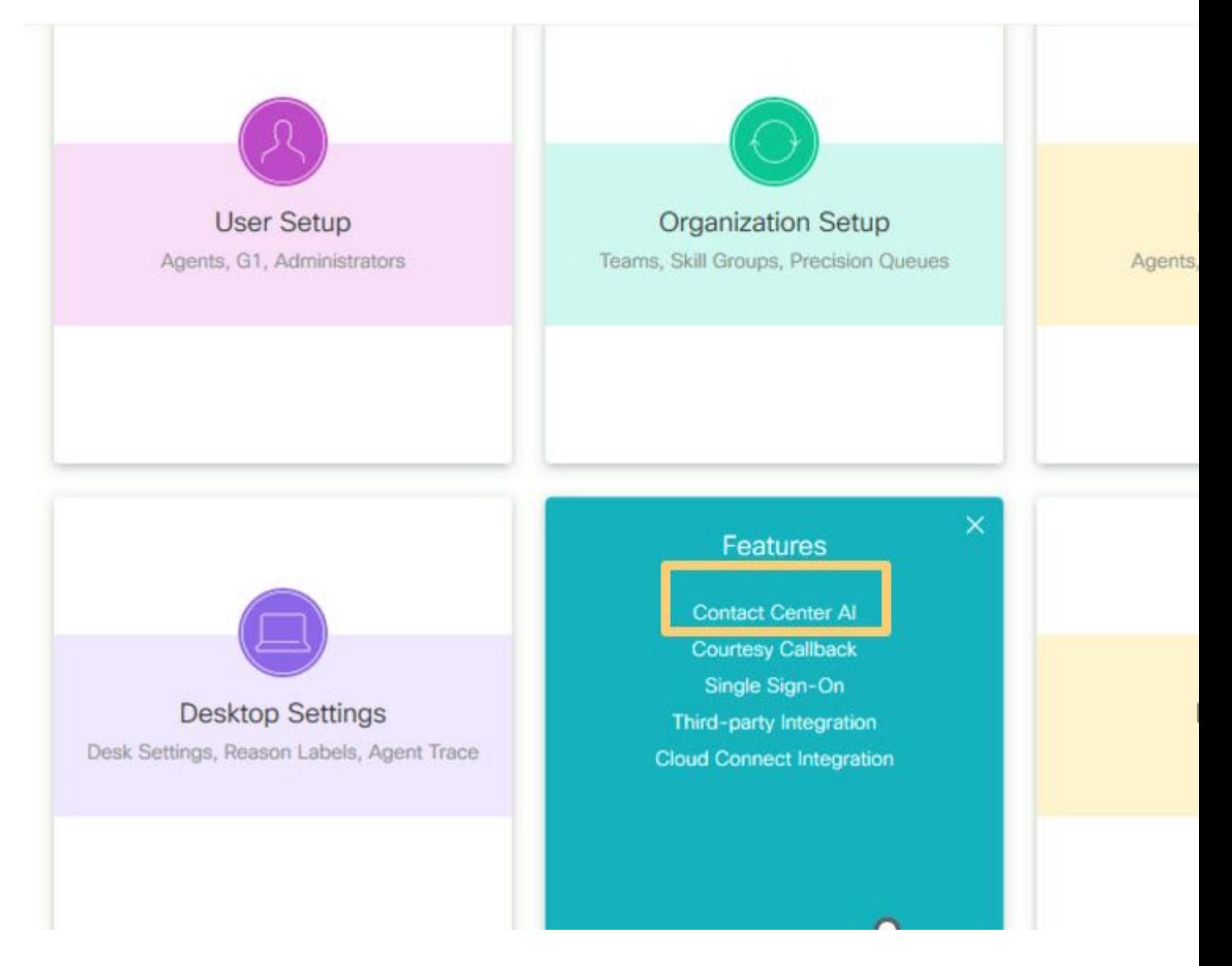

Stap 4b. Selecteer door Cisco gefactureerde AI-services

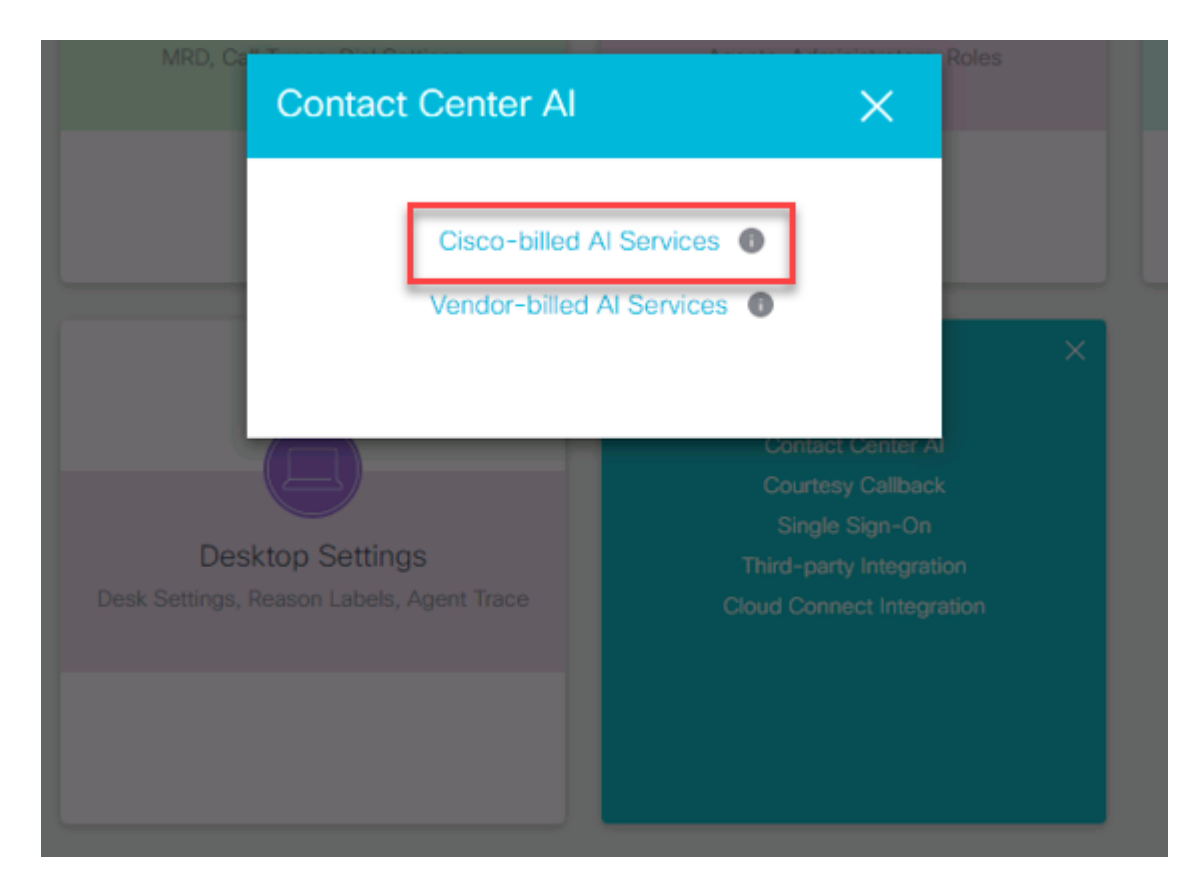

Stap 4c. U ziet de standaardconfiguratie voor de virtuele agent.

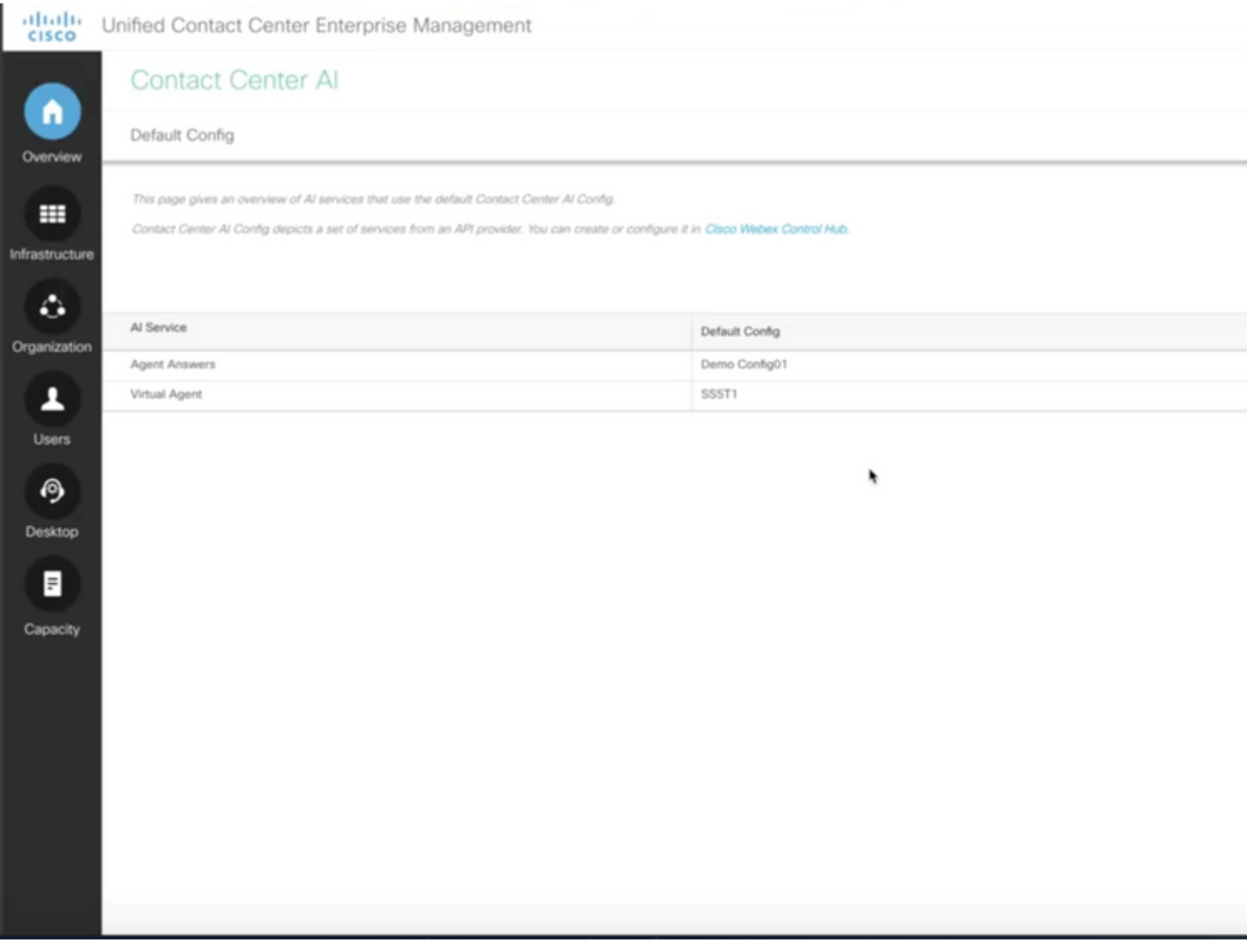

## **CVP-configuratie**

Stap 1. Open op CVP Call Studio de call studio applicatie. U kunt een toepassing van de de studiomodule van de de steekproefvraag van Cisco gebruiken om in een laboratoriummilieu te testen. U kunt het hier downloaden: [Call Studio VAV Sample Application.](https://github.com/CiscoDevNet/cvp-sample-code/tree/master/CustomerVirtualAssistant/VAV_Hybrid)

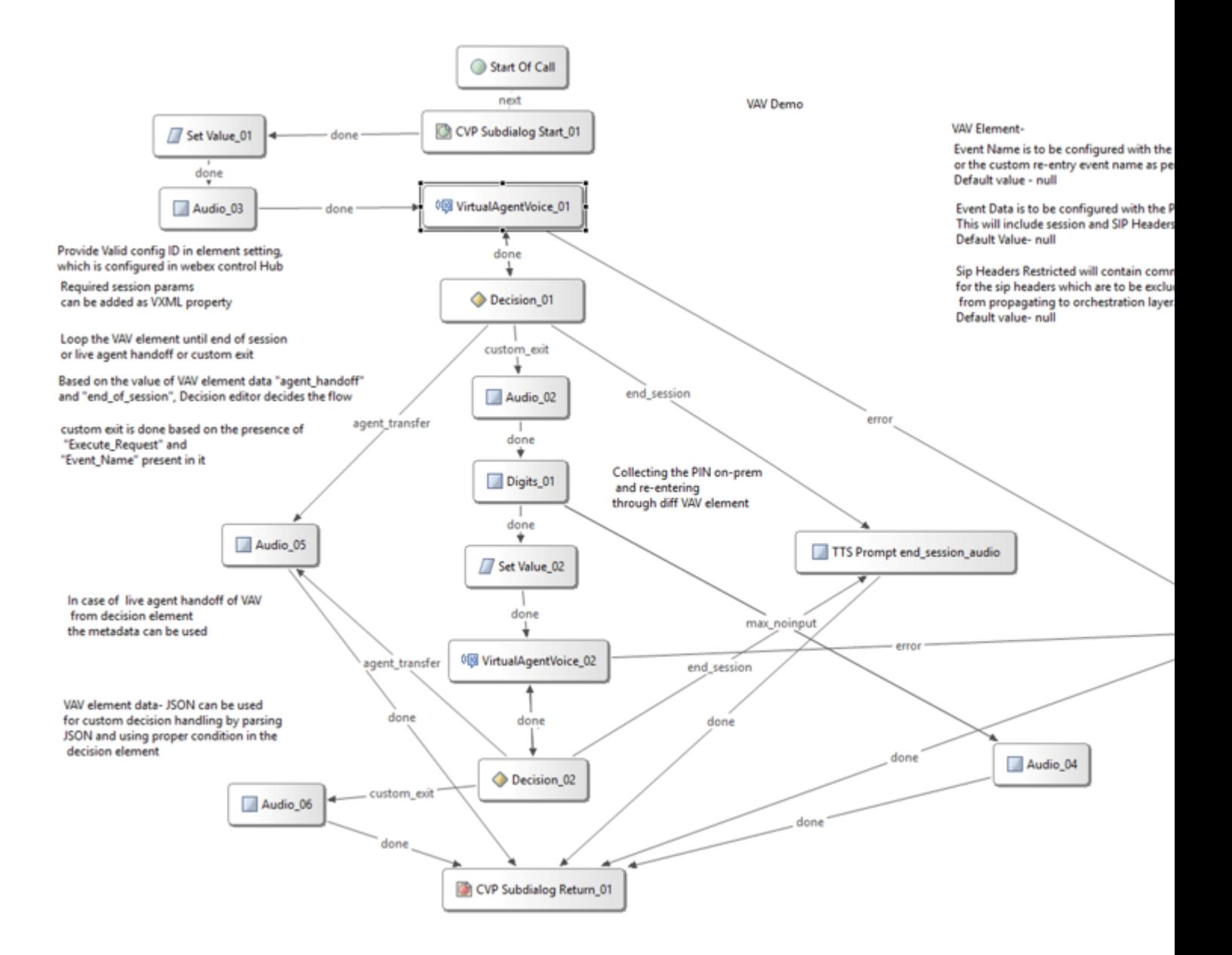

Stap 2. Klik op het Virtual Agent Voice-element en selecteer het tabblad Settings om de elementinstellingen te openen.

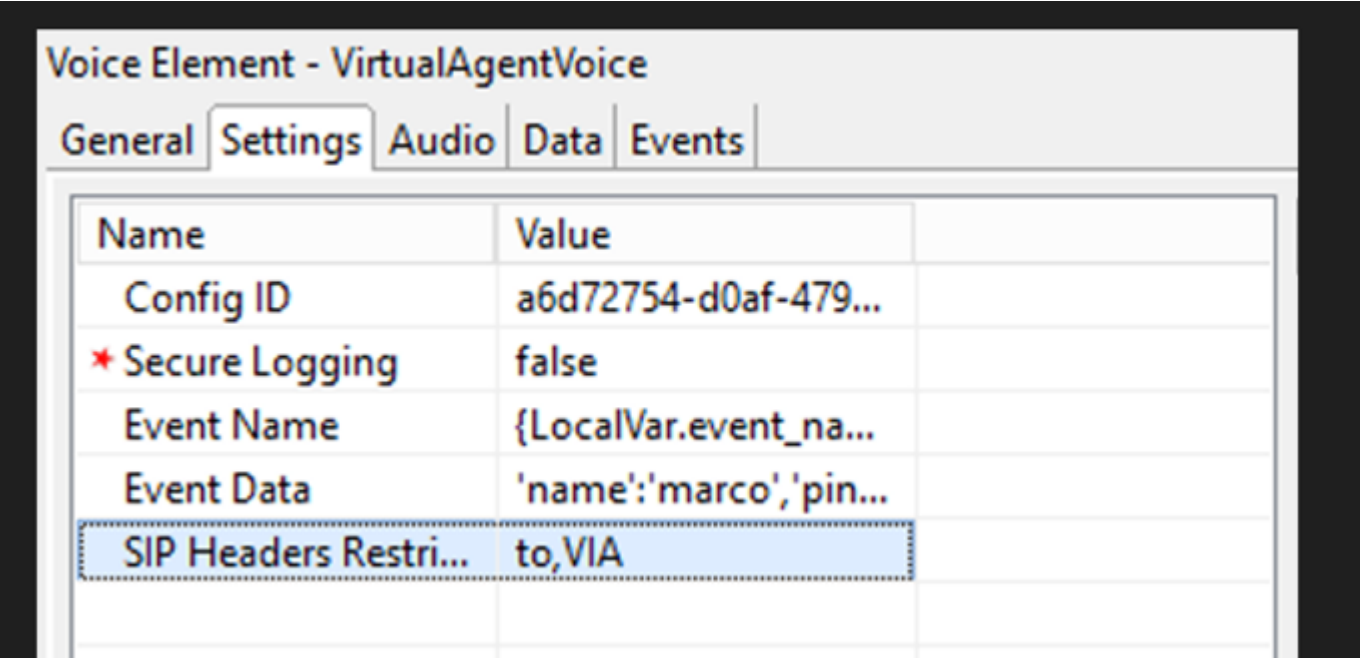

Stap 3. Op het Config ID-exemplaar wordt de id van de CCAI-functie van Webex Control Hub gekopieerd die u maakt. Laat het leeg als u een standaard virtuele agent hebt geselecteerd in de Webex Control Hubfunctieconfiguratie.

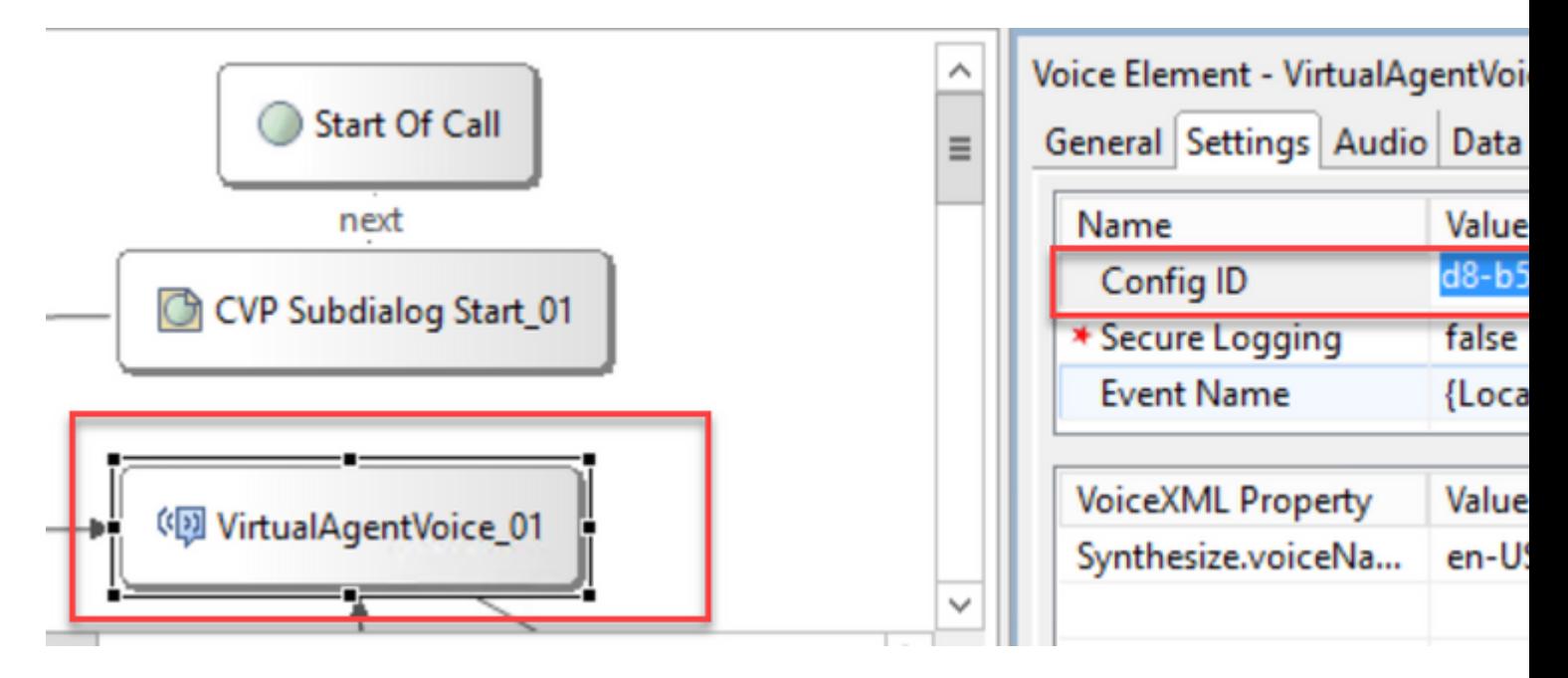

Stap 4. In vorige integratie van Dialogflow CX met Cisco Contact Center moest u een welkomstevenement maken. Dit is nog steeds vereist in CCE 12.6.2 versie als u een op-prem gebaseerde connector gebruikt. Echter, voor Cloud-gebaseerde connector hebt u de optie om uw eigen gebeurtenis en parameters die worden doorgegeven aan Google Dialogflow te specificeren. Klik op de naam van het evenement en geef de naam op van het evenement dat u doorgeeft aan Google Dialogflow. Zorg ervoor dat u deze gebeurtenis maakt in uw Dialogflow CX-agent.

In dit voorbeeld wordt de naam van de gebeurtenis doorgegeven als een lokale variabele die in een eerder element is gedefinieerd.

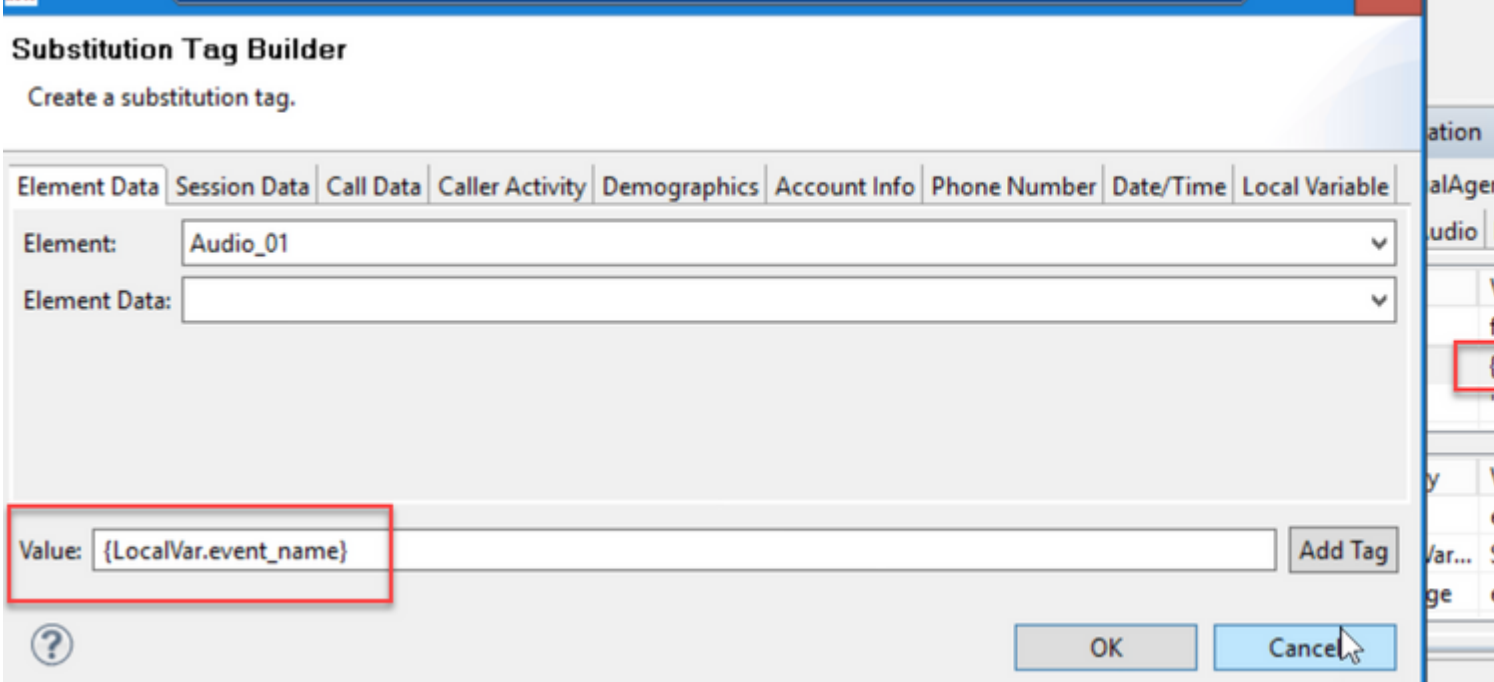

De variabele werd gedefinieerd in de ingestelde variabele.

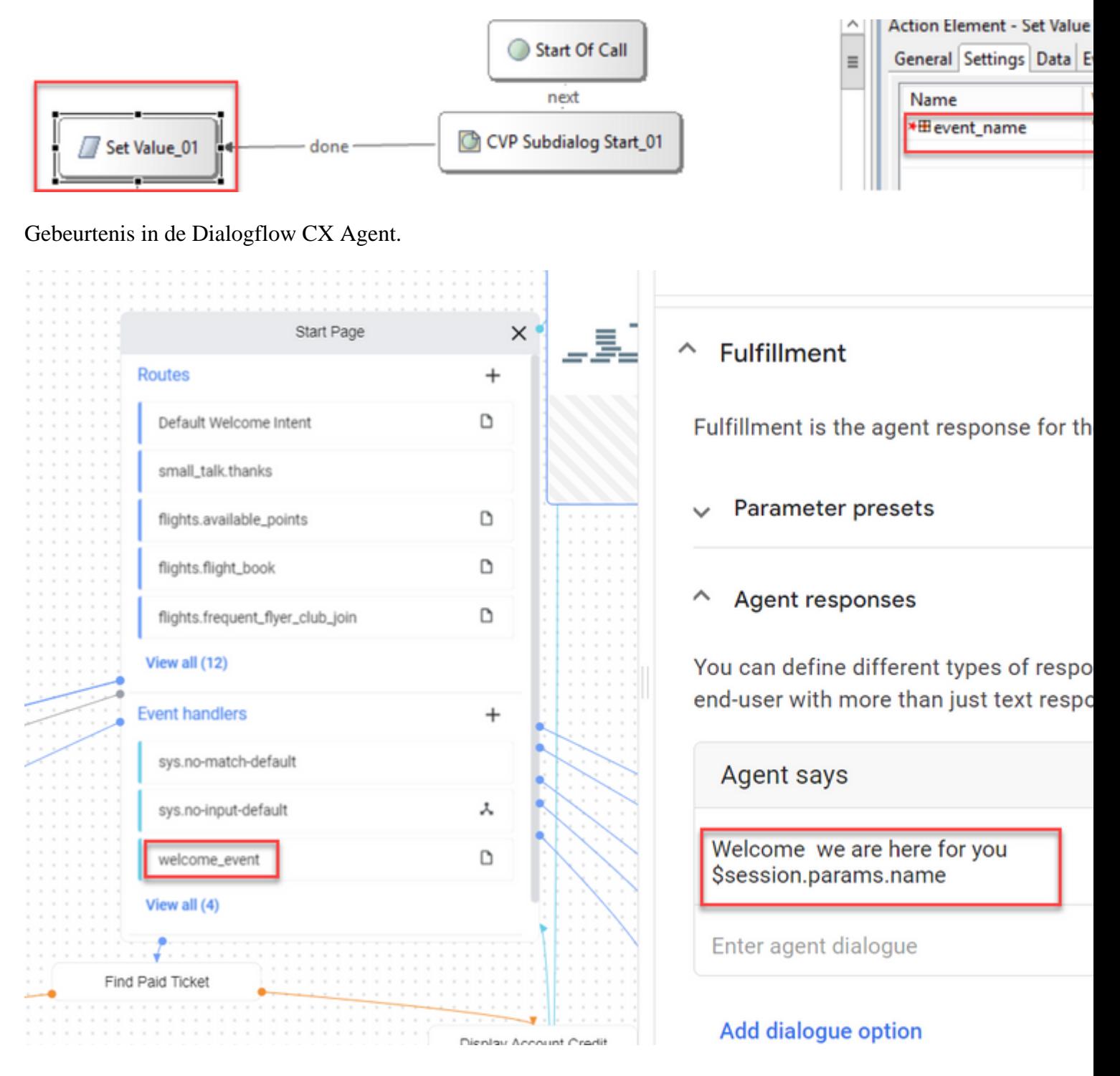

Stap 5. Voeg op de gebeurtenisgegevens de parameters toe die u met de naam van de gebeurtenis wilt doorgeven aan Google Dialogflow CX. Klik op "..." om het veld Event Data te openen. In dit voorbeeld worden drie variabelen doorgegeven, Naam, Plaats en json type veldwaarden.

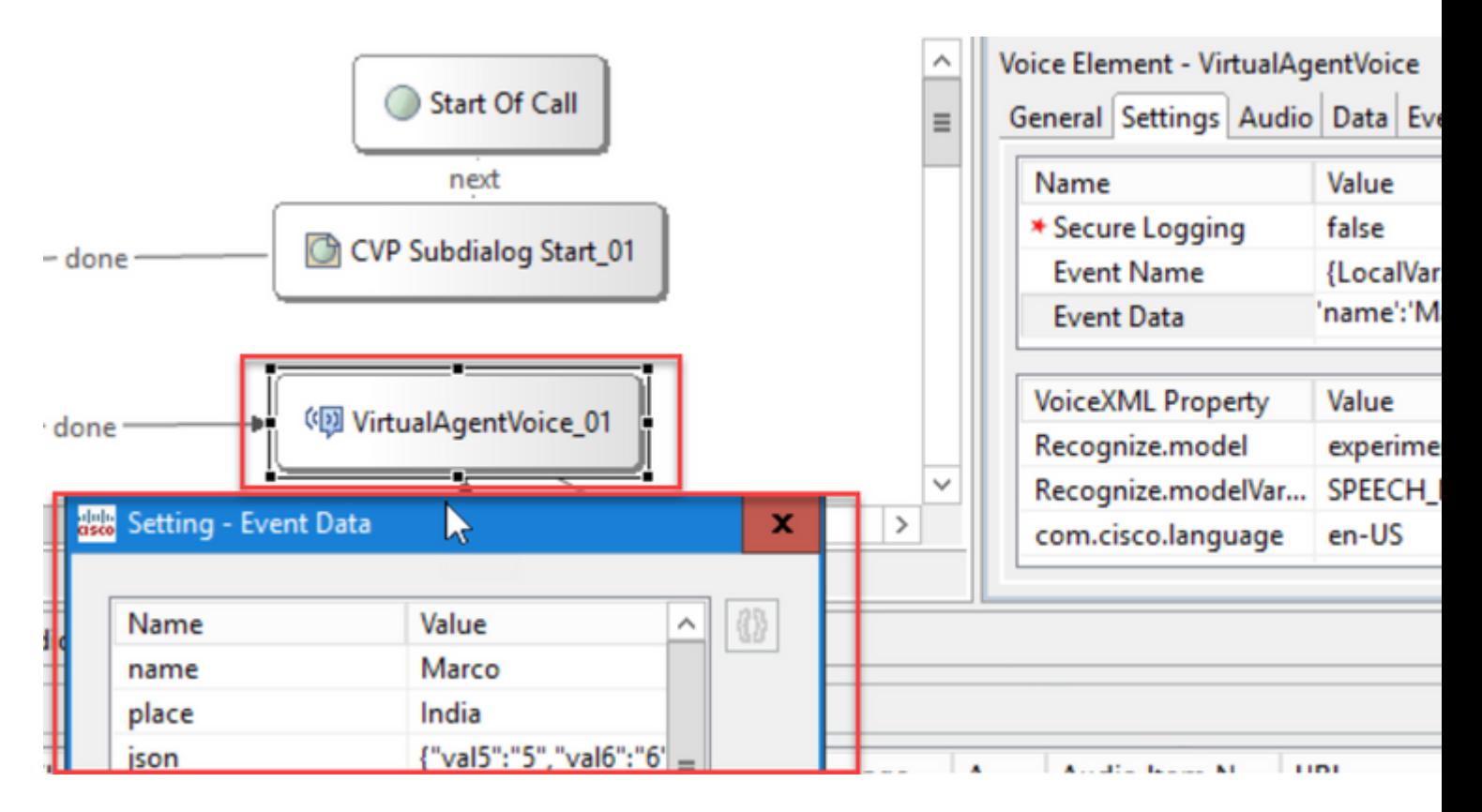

Stap 6. Met de beperkingen voor SIP-headers kunt u filteren welke informatie uit de SIP-berichten wordt verzonden naar de Google Dialogflow CX-agent. Dit is om te voorkomen dat persoonlijke of belangrijke informatie via de cloud wordt doorgegeven.

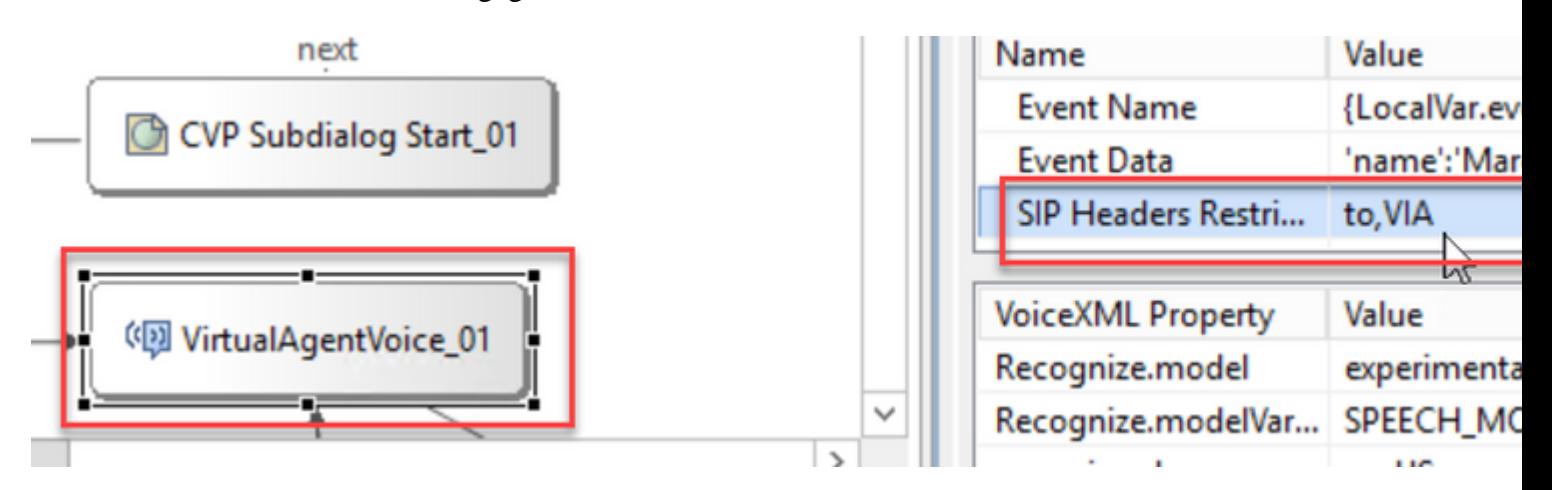

Stap 7. Om de interactie tussen Automatische spraakherkenning (ASR), Tekst-naar-spraak (TTS) en NLU (Natural Language Understanding) met Google Dialogflow te verbeteren, is een set VXML-parameters toegevoegd.

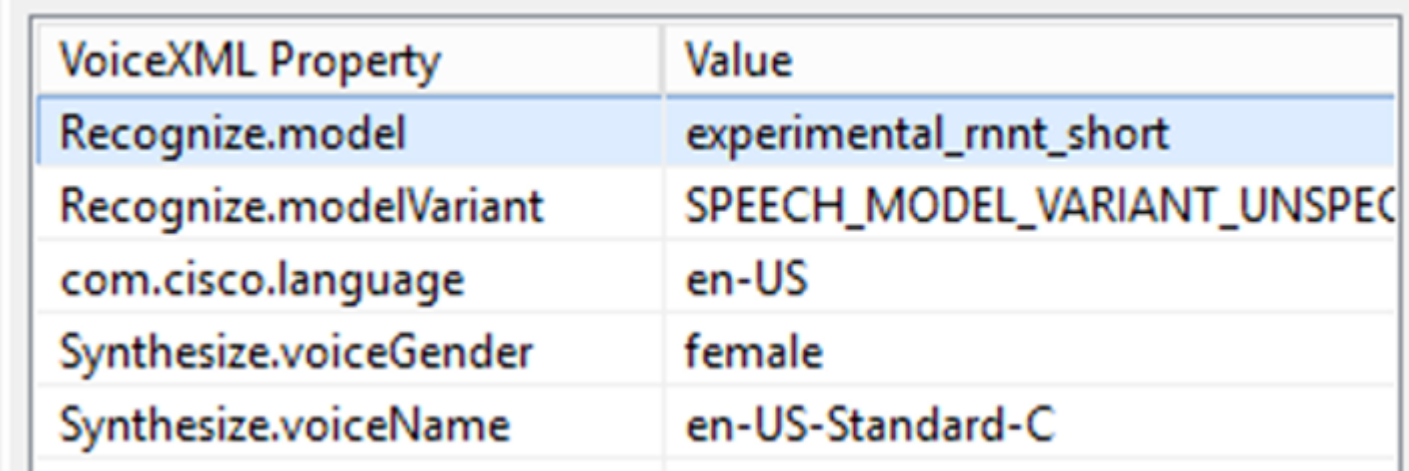

### **Modellen herkennen**

Dit wordt gebruikt om het machine learning-model op te geven dat moet worden gebruikt door de spraaknaar-tekst transcriptie in de cloud om de herkenningsresultaten te verbeteren

Meer informatie vindt u in deze documenten:

[Uitgebreide modellen](https://cloud.google.com/speech-to-text/docs/enhanced-models)

### [Selecteer uitgebreide modellen](https://cloud.google.com/speech-to-text/docs/speech-to-text-requests#select-model)

#### **Modellen herkennen - variant**

Bevat de modelvariant name.StringRecognize.modelVariant. Deze vier waarden worden bijvoorbeeld ondersteund als model

- · USE\_STANDARD · SPEECH\_MODEL\_VARIANT\_UNSPECIFICATIONS
- · USE\_ENHANCED
- · USE\_BEST\_AVAILABLE (standaard)

### **Spraakgeslacht synthetiseren**

Stel het geslachtstype in voor handeling Synthesize

### **Spraaknaam synthetiseren**

Stel de spraaknaam in voor de bewerking Synthesize. Helpt om de stem en het accent te selecteren waarin de aanwijzingen moeten worden afgespeeld.

Hier zijn de ondersteunde stemmen en talen van Google: [Google Voice and Language Support.](https://cloud.google.com/text-to-speech/docs/voices)

### **Partiële respons configureren in Dialogflow CX**

De gedeeltelijke reactieeigenschap speelt een tussentijds bericht en neemt de beller in dienst terwijl de webhook reactie het verzoek op de achtergrond verwerkt. Het webhaakverzoek in Dialogflow CX duurt vaak langer om een antwoord te ontvangen. Als er geen tussentijds antwoord op de beller is terwijl de webhook-reactie het verzoek verwerkt, wordt de beller volledig stil gehouden en kan hij de telefoon ophangen. Om dit te vermijden, gebruik de gedeeltelijke reactie om de beller mee te delen dat hun verzoek nog wordt verwerkt.

- Als de webhook de werkelijke respons voor of tijdens de partiële respons teruggeeft, stopt het systeem de partiële respons en speelt het de uiteindelijke reactie op de bellers.
- De eerste snelle reactie die van Dialogflow CX agent wordt ontvangen steunt geen gedeeltelijke reactie.
- Barge-in kan niet worden ingeschakeld voor de partiële reactiesnelheid om de bellers in staat te stellen de respons van een agent te onderbreken

**Opmerking**: Gedeeltelijke respons is ingesteld op Google Dialogflow CX-agent. Deze ondersteuning is alleen beschikbaar bij ES1 van 12.6(2) VVB-basisrelease. Bekijk dit document voor meer informatie: [Google Partial Response](https://cloud.google.com/dialogflow/cx/docs/concept/fulfillment#partial-response)

Voor meer informatie over gedeeltelijke reactie, kunt u dit document herzien: [https://help.webex.com/en](https://help.webex.com/en-us/article/nzlot2u/Configure-Partial-Response-in-Dialogflow-CX)[us/article/nzlot2u/Configure-Partial-Response-in-Dialogflow-CX](https://help.webex.com/en-us/article/nzlot2u/Configure-Partial-Response-in-Dialogflow-CX)

# **Verifiëren**

Er is momenteel geen verificatieprocedure beschikbaar voor deze configuratie.

# **Problemen oplossen**

Er is momenteel geen procedure voor probleemoplossing beschikbaar voor deze configuratie.

# **Gerelateerde informatie**

- [UCS Functiehandleiding 12.6.2](/content/en/us/td/docs/voice_ip_comm/cust_contact/contact_center/icm_enterprise/icm_enterprise_12_6_2/configuration/guide/ucce_b_features-guide-1262/ucce_m_virtual_agent_voice-1262.html)
- [Exchange zelfondertekende certificaten in UCCE 12.6](https://www.cisco.com/c/nl_nl/support/docs/contact-center/unified-contact-center-enterprise/220754-exchange-self-signed-certificates-in-a-u.html)
- [Voer CA-Signed Certificaten in 12.6 uit](https://www.cisco.com/c/nl_nl/support/docs/contact-center/packaged-contact-center-enterprise/220730-implement-ca-signed-certificates-in-a-cc.html)
- [Exchange zelfondertekende certificaten in PCE 12.6](https://www.cisco.com/c/nl_nl/support/docs/contact-center/packaged-contact-center-enterprise-1261/220693-exchange-self-signed-certificates-in-a-p.html)
- [Google CCAI hybride services met CCE](https://www.cisco.com/c/nl_nl/support/docs/contact-center/packaged-contact-center-enterprise-1261/217681-provision-google-ccai-hybrid-services-wi.html#anc30)
- [Google Dialogflow CX Inleiding](https://www.youtube.com/watch?v=6_Gilug2QYw%22)
- [Google Gebruik vooraf gemaakte agent template om een Dialogflow CX-agent te maken](https://www.youtube.com/watch?v=GshFTYWATsk)
- [Google Inleiding tot pagina's en overgangen in Dialogflow CX](https://www.youtube.com/watch?v=T9TX0DtTyRo)
- [Google Een single-flow gespreksagent maken](https://www.youtube.com/watch?v=55g8J7UX_d0)
- [Installatie- en upgrade-handleiding voor Cisco Unified Contact Center 12.6.2](/content/en/us/td/docs/voice_ip_comm/cust_contact/contact_center/icm_enterprise/icm_enterprise_12_6_2/installation/guide/ucce_b_install_upgrade_guide_1262.pdf)
- [Call Studio VAV voorbeeldtoepassing](https://github.com/CiscoDevNet/cvp-sample-code/tree/master/CustomerVirtualAssistant/VAV_Hybrid)
- [VXML Element Specificatie Handleiding](/content/en/us/td/docs/voice_ip_comm/cust_contact/contact_center/customer_voice_portal/12-6-2/elementspecification/guide/ccvp_b_1262-element-specifications-guide.pdf)
- [Uitgebreide modellen](https://cloud.google.com/speech-to-text/docs/enhanced-models)
- [Selecteer uitgebreide modellen](https://cloud.google.com/speech-to-text/docs/speech-to-text-requests#select-model)
- [Google-spraak- en taalondersteuning](https://cloud.google.com/text-to-speech/docs/voices)
- Technische ondersteuning en documentatie  $a \in \mathscr{C}$  Cisco Systems

### Over deze vertaling

Cisco heeft dit document vertaald via een combinatie van machine- en menselijke technologie om onze gebruikers wereldwijd ondersteuningscontent te bieden in hun eigen taal. Houd er rekening mee dat zelfs de beste machinevertaling niet net zo nauwkeurig is als die van een professionele vertaler. Cisco Systems, Inc. is niet aansprakelijk voor de nauwkeurigheid van deze vertalingen en raadt aan altijd het oorspronkelijke Engelstalige document (link) te raadplegen.